**Kramer Electronics, Ltd.** 

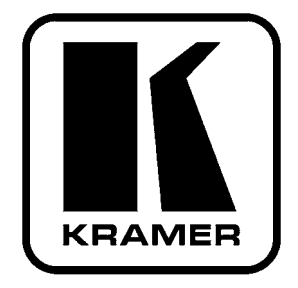

# РУКОВОДСТВО ПО ЭКСПЛУАТАЦИИ

матричный коммутатор видеосигнала RGBHV и балансного аудиосигнала

Молель

**VP-88K** 

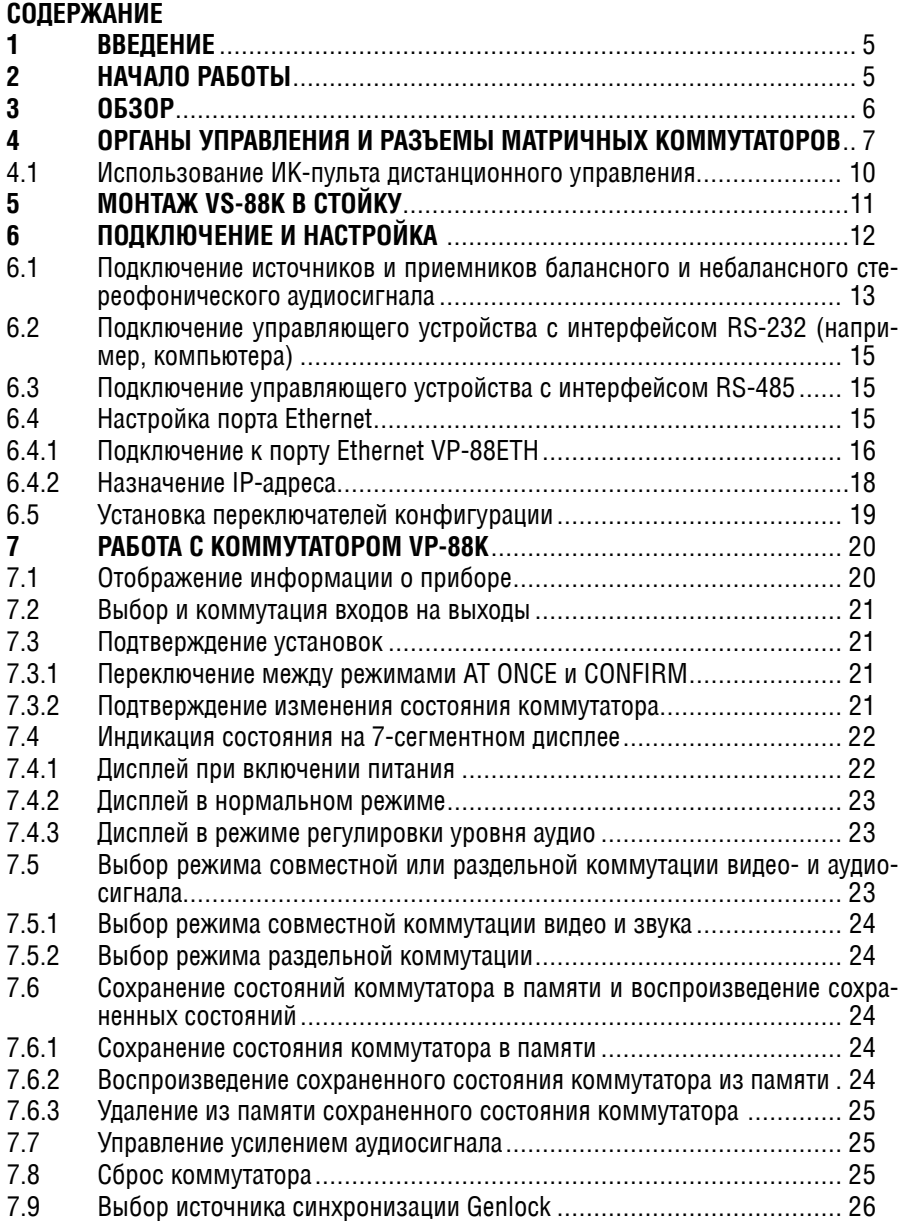

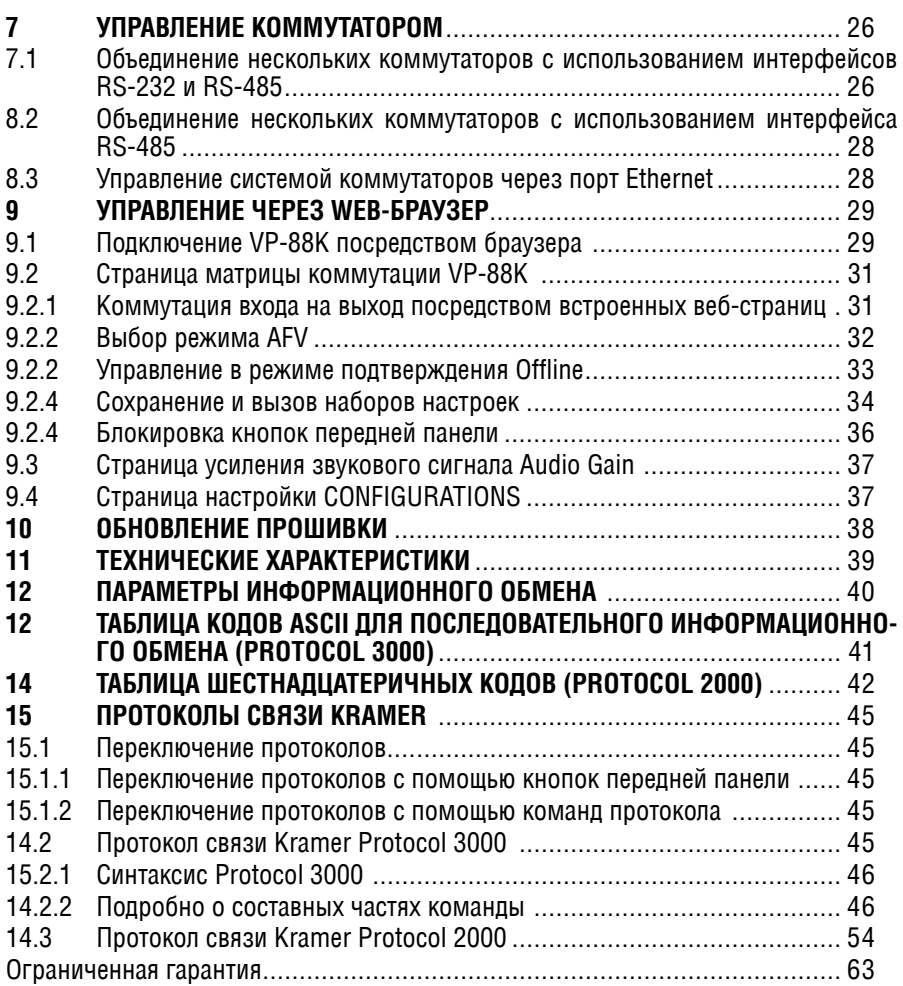

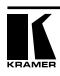

## **1 Введение**

Вас приветствует компания Kramer Electronics. С 1981 года мы в творческом поиске создаем доступные решения для огромного числа проблем, с которыми профессионалам в области видео, звука и презентаций приходится сталкиваться в повседневной работе. У качества нет пределов, и за последние годы большая часть наших изделий была переработана и усовершенствована. Наш модельный ряд, насчитывающий более 1000 приборов, сейчас подразделяется по функциональности на 11 групп.

Поздравляем вас с приобретением матричного коммутатора видеосигнала RGBHV и балансного аудиосигнала компании Kramer. Эти приборы хорошо подходят для применения в презентационных установках и видеопроизводстве.

В комплект поставки входят:

- **•**  матричный коммутатор **VP-88K**
- **•** сетевой шнур
- руководство по эксплуатации на английском языке.

## **2 Начало работы**

Перед началом работы рекомендуем:

- аккуратно извлечь оборудование из упаковки, сохранив коробку и упаковочный материал — в будущем они могут пригодиться для транспортировки прибора
- **•**  изучить это руководство по эксплуатации
- **•**  использовать высококачественные кабели компании Kramer, предназначенные для передачи сигналов высокого разрешения<sup>1</sup>.

<sup>1</sup> Полный список кабелей Kramer можно найти на веб-сайте компании по адресу http://www. kramerelectronics.com.

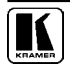

#### **ОБЗОР**  $\mathbf{3}$

Высококачественный матричный коммутатор сигнала RGBHV и балансного аудиосигнала VP-88K предназначен для перенаправления сигнала с любого из своих входов на любой один, несколько или все выходы.

В частности, коммутатор:

- оснашен инновационной технологией Kramer KR-ISP®, позволяющей получать стабильное изображение путем восстановления формы сигналов синхронизации, даже если уровни этих сигналов на входе прибора оказываются слишком малыми
- имеет три широкополосных канала видеосигнала R. G и B. и два канала с логическими уровнями TTЛ для сигналов строчной и кадровой синхронизации
- коммутируют каналы во время кадрового гасящего импульса, что для источников с общей синхронизацией обеспечивает переключение без подрывов изображения
- позволяют коммутировать аудиосигнал отдельно от видеосигнала
- имеют память для хранения наиболее часто используемых состояний коммутатора и быстрого доступа к ним
- имеют кнопку ТАКЕ, которая позволяет оператору последовательно задать состояния нескольких ключей коммутатора, а затем активировать их одним нажатием
- могут использоваться для одновременной работы с сигналами разных форматов, например. CV. Y/C и YUV
- имеют интерфейс Ethernet, что позволяет управлять ими дистанционно через локальную сеть и сеть Интернет.

Коммутаторами можно управлять кнопками передней панели или дистанпионно.

- от сенсорной панели, компьютера или другого контроллера с последовательным интерфейсом RS-232 или RS-485
- через порт Ethernet
- с пульта дистанционного управления на инфракрасных лучах Kramer **RC-IR3**

Коммутатор надежен, выполнен в прочном корпусе и в стандартной 19-дюймовой стойке занимают три места по вертикали (3U).

Чтобы при работе с коммутаторами получить наилучшие результаты:

- используйте только высококачественные кабели. Это позволит защи- $\bullet$ титься от помех, избежать потерь сигнала из-за плохого согласования, и не допустить повышения уровня шума (что часто случается в плохих кабелях)
- исключите помехи от размещенных неподалеку электроприборов, которые могут серьезно повлиять на качество сигнала
- устанавливайте коммутаторы в сухом месте без чрезмерного солнечного света и пыли.

## **4 Органы управления и разъемы матричных коммутаторов**

В этом разделе рассматриваются органы управления и разъемы коммутатора на передней и задней панелях, они описаны в таблицах 1 и 2 соответственно.

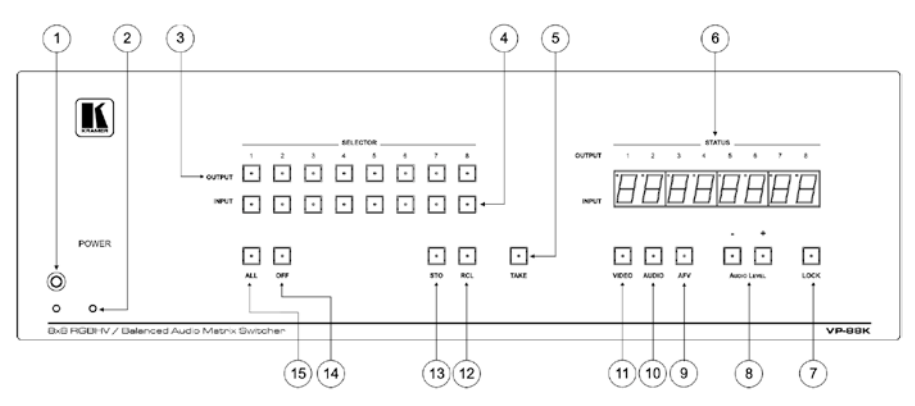

Рис. 1. Матричный коммутатор VP‑88K спереди

Таблица 1. Органы управления коммутатора, расположенные на передней панели

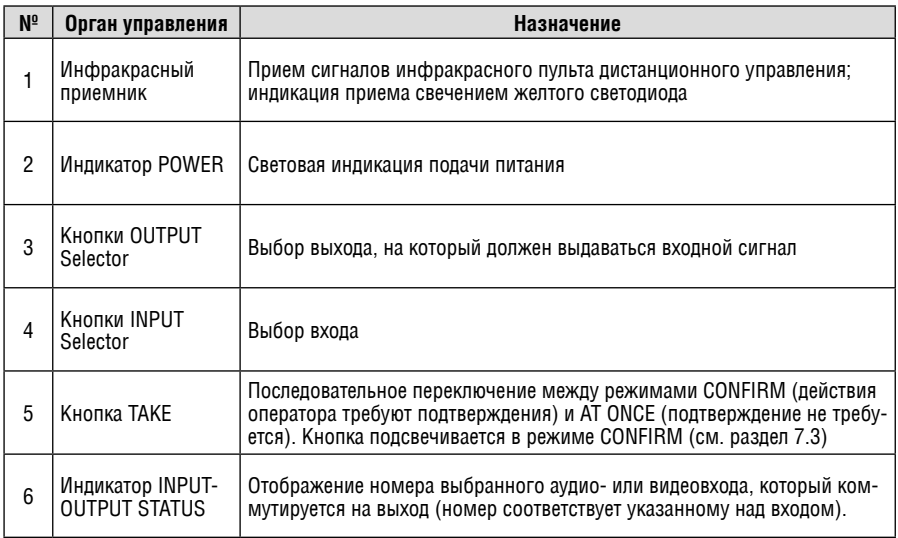

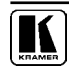

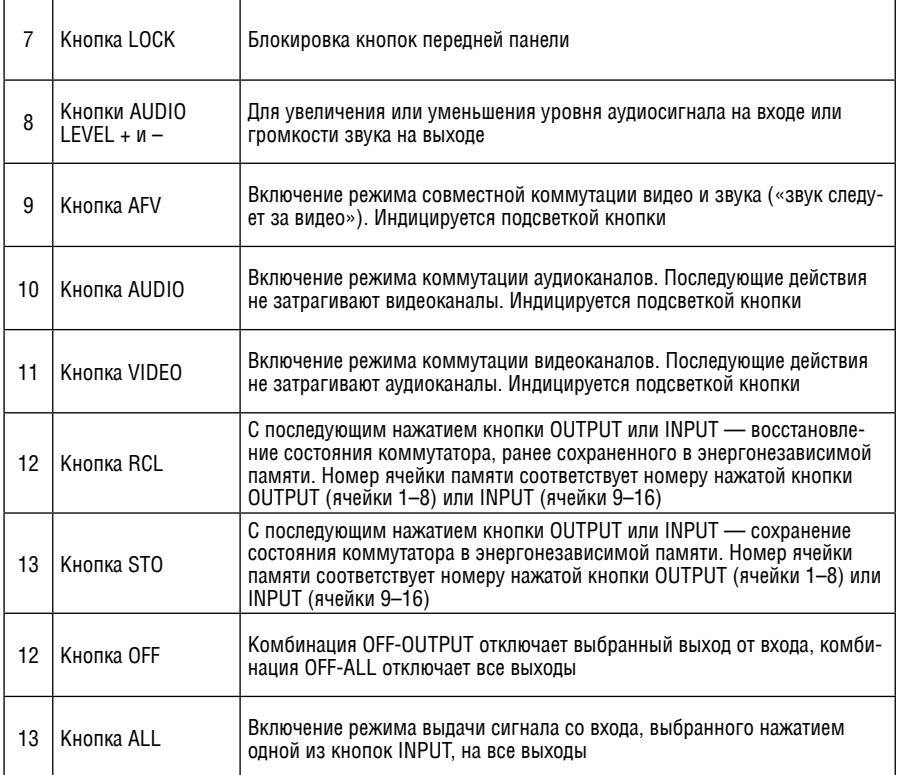

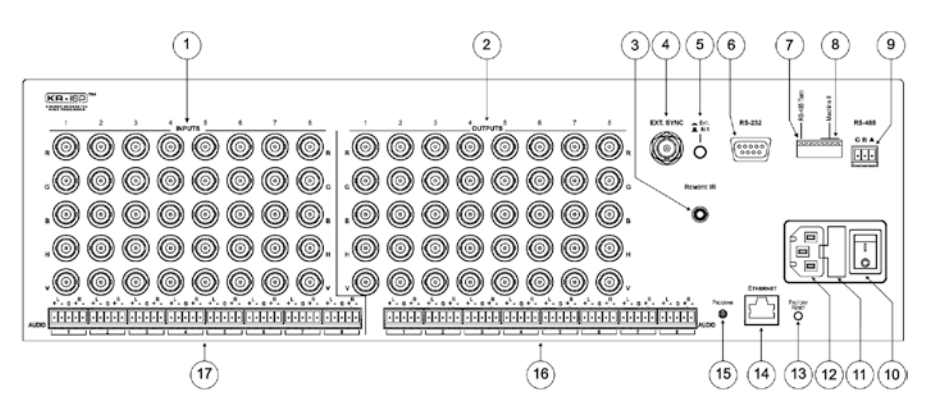

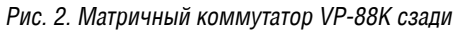

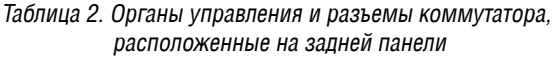

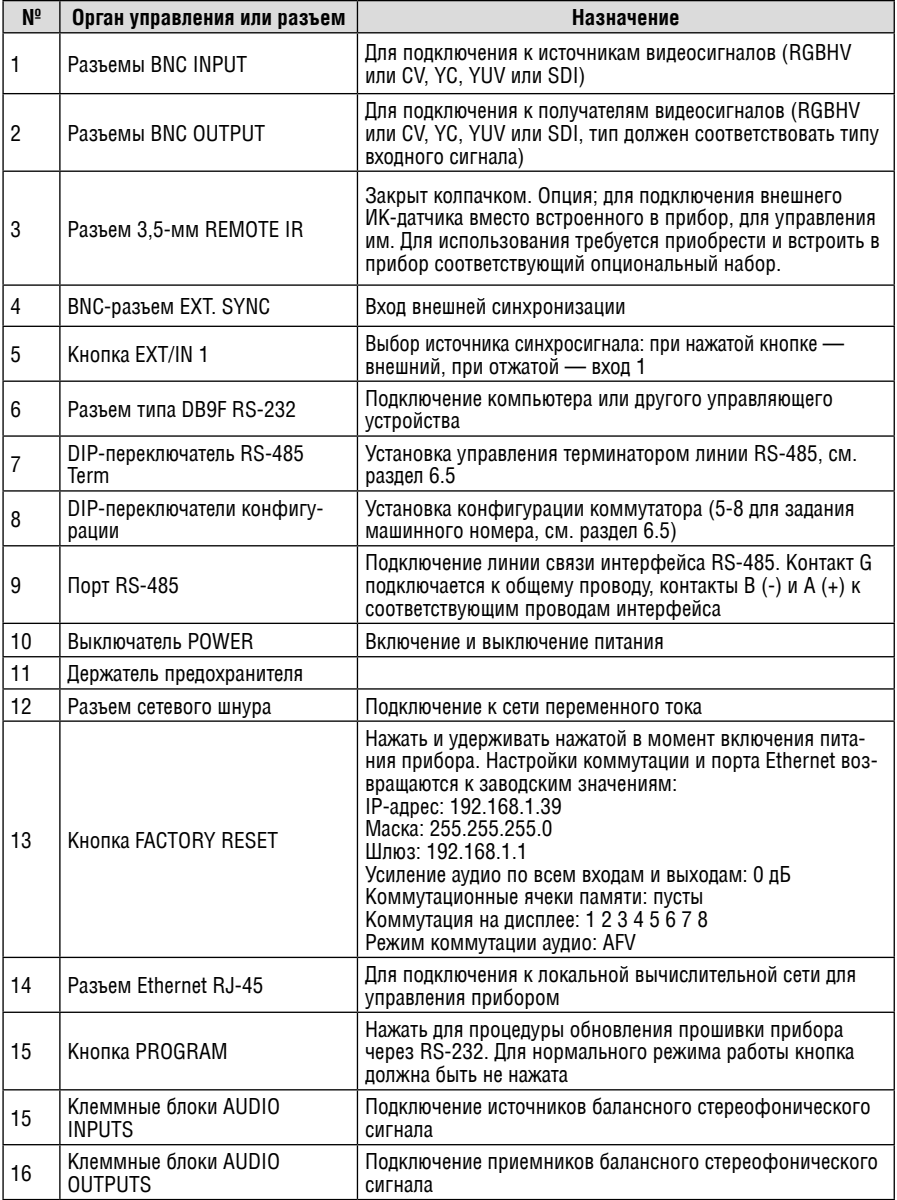

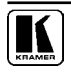

### **4.1 использование ик-пульта дистанционного управления**

Имеется возможность пользоваться для управления инфракрасным (ИК) пультом **RC-IR3** с помощью встроенного ИК-приемника на передней панели или опционального внешнего ИК-приемника (модель: **C-A35M/ IRR-50**). Внешний ИК-приемник можно расположить в 15 м от устройства. Это расстояние можно увеличить до 60 м, если воспользоваться тремя кабелями-удлинителями (модель: **C-A35M/A35F-50**).

Прежде чем воспользоваться внешним ИК-приемником, обязательно договоритесь с представителем Kramer об установке внутреннего соединительного кабеля ИК-приемника (номер детали: 505-70434010-S), который необходим для подключения 3,5-мм разъема REMOTE IR. Подсоедините внешний ИК-приемник к 3,5-мм разъему REMOTE IR.

## **5 Монтаж VS-88K в стойку**

В этом разделе описываются подготовительные работы и процесс монтажа оборудования в стойку.

#### **подготовка к установке в стойку**

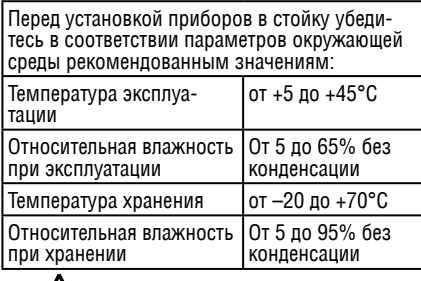

## **Внимание!**

При установке прибора в 19-дюймовую стойку убедитесь, что:

- Стойка нахопится в помещении с рекомендованной температурой и влажностью. Следует иметь в виду, что в закрытой стойке с большим числом установленных приборов температура может превышать комнатную.
- 2 После установки прибора в стойку он будет обеспечен достаточной вентиляцией.
- 3 Прибор установлен ровно, в подходящую для него горизонтальную позицию стойки.
- 4 Подключение прибора не вызовет перегрузки линии питания стойки. Перегрузка цепей питания может привести к повреждению схем защиты и силовой проводки. Необходимую информацию о допустимой мощности можно узнать из таблички, имеющейся на приборах. Там же содержится информация о номинальном токе предохранителя.
- 5 Прибор надежно заземлен и включен в розетку с заземляющим контактом. При использовании сетевых удлинителей обратите особое внимание на качество соединений. Прибор должен подключаться только сетевым шнуром, входящим в комплект его поставки.

#### **установка в стойку**

Для установки прибора в стойку:

- 1 Присоедините к прибору монтажные уголки. Для этого установите два монтажных уголка на прибор и закрепите их 5 винтами с каждой стороны прибора, с установкой прокладки. 2 Установите прибор в направляющие стойки, вставьте его и зафиксируйте винтами через отверстия в монтажных уголках (винты в комплект поставки не входят). Обратите внимание: • Некоторые модели приборов имеют несъемные монтажные уголки Съемные монтажные уголки не устанавливаются при использовании прибора в настольном варианте
- • Установка приборов в стойку выполняется до подключения каких-либо кабелей и подачи питания
- При использовании монтажного комплекта (адаптера) Kramer для установки в стойку приборов, выполненных не в 19-дюймовом корпусе, ознакомьтесь с руководством по эксплуатации адаптера (его можно загрузить с веб-сайта компании http://www.kramerelectronics.com)

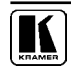

## **6 Подключение и настройка**

Отключите питание **VP-88K** и всех подключаемых устройств.

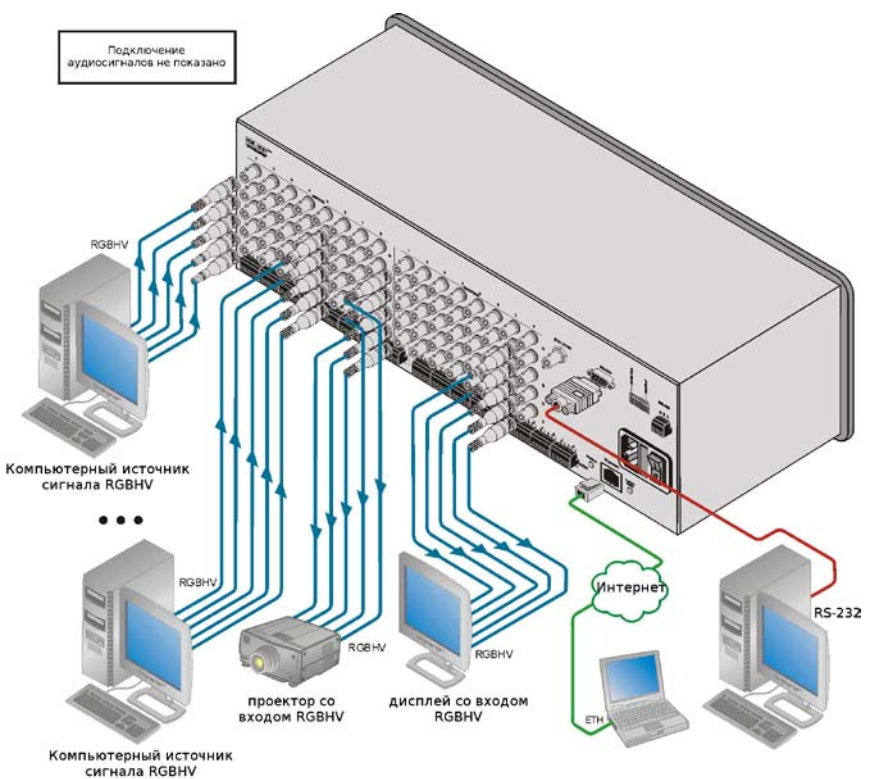

Рис. 3. Подключение матричного коммутатора VP‑88K

- 1. Подключите до восьми источников сигнала RGBHV или другого видеосигнала к группам входных BNC-разъемов коммутатора (до пяти сигнальных кабелей в группе). Если сигнал подводится к группе более, чем по одному кабелю, то все кабели должны иметь одинаковую длину.
- 2. Подключите источники балансного стереофонического аудиосигнала (от 1 до 8) ко входным разъемам AUDIO INPUTS.
- 3. Подключите до восьми приемников сигнала RGBHV или другого видеосигнала к группам выходных BNC-разъемов коммутатора. Если для передачи сигнала к приемнику используется более одного кабеля, то все кабели должны иметь одинаковую длину.
- 4. Подключите приемники балансного стереофонического сигнала (не показаны на рис. 6) к соответствующим разъемам для клеммных блоков AUDIO OUTPUTS.
- 5. Установите переключатели конфигурации в нужное положение (см. раздел 6.5).
- 6. При необходимости подключите компьютер или контроллер к порту (портам) RS-232, RS-485, ETHERNET.
- 7. Подключите сетевой шнур (не показан на рис. 6).

Включите питание **VP-88K** и всех подключенных устройств.

Обратите внимание на следующие возможности использования коммутатора (обеспечиваются только каналами RGB, но не каналами H и V):

- **• VP‑88K** можно использовать для коммутации не только сигналов RGBHV, но и сигналов других форматов — композитных, YC (s-Video), YUV (компонентных), S/PDIF и даже SD-SDI (последовательное цифровое видео).
- **• VP‑88K** можно использовать параллельно для сигналов разных форматов. Например, прибор можно использовать одновременно как матричный коммутатор для композитного и s-Video (YC) видеосигналов

При использовании **VP-88K** для одновременной работы с сигналами различных форматов (например, YC и CV), выбирайте для сигналов одного формата параллельные выходные каналы. Например, если канал Y сигнала Y/C подключен ко входу R, а канал C ко входу G, то выходные сигналы следует снимать с соответствующих выходов (Y с R, а С с G). При этом все входные каналы выбираются одновременно. Если, например, прибор используется для одновременной коммутации сигналов YC и CV, то при выборе входа №1 на выход поступят сигналы обоих форматов, поданные на этот пятиканальный вход. Каналы H и V для коммутации видеосигналов непригодны и используются только при коммутации сигналов RGBHV.

## **6.1 подключение источников и приемников балансного и небалансного стереофонического аудиосигнала**

В этом разделе рассматривается подключение к балансным аудиовходам и выходам **VP-88K**:

- **•**  источников и приемников балансного аудиосигнала (рис. 4)
- **•**  приемников небалансного аудиосигнала (рис. 5)
- **•**  источников небалансного сигнала (рис. 6).

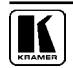

На рис. 4 показано подключение источников и приемников балансного сигнала:

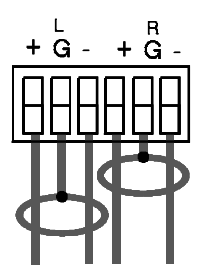

Рис. 4. Подключение источников и приемников балансного стереофонического аудиосигнала

На рис. 5 показано подключение приемника, работающего с небалансным аудиосигналом, к балансному выходу коммутатора:

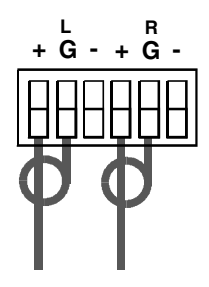

Рис. 5. Подключение приемников небалансного стереофонического аудиосигнала

На рис. 6 показано, как подключить источник небалансного сигнала к балансному аудиовходу **VP-88K**:

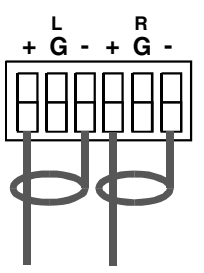

Рис. 6. Подключение источников небалансного аудиосигнала

## **6.2 подключение управляющего устройства с интерфейсом RS-232 (например, компьютера)**

Для подключения **VP-88K** к компьютеру не надо использовать нульмодемное соединение. Достаточно стандартного «модемного» кабеля.

Соедините разъем последовательного порта компьютера с разъемом DB9 RS-232 на задней панели **VP-88K**, кабелем с прямой разводкой (вилка-розетка, достаточно соединить между собой одноименные контакты 2, 3 и 5 на разъемах на концах кабеля):

Рис. 10. Подключение компьютера по RS-232

Если к компьютеру или контроллеру подключен только один коммутатор, то его машинный номер следует установить равным 1 (см. табл. 3).

### **6.3 подключение управляющего устройства с интерфейсом RS-485**

Коммутатором **VP-88K** можно управлять дистанционно на расстояниях, превышающих 1,2 км, от контроллера, подключенного через интерфейс RS-485.

- 1. Соедините линией связи (экранированная витая пара) клеммные блоки RS-485, расположенные на задних панелях контроллера и **VP-88K**:
	- **•**  соедините одноименные контакты A(+)-A(+) и B(–)-B(–) клеммных блоков
	- **экран следует подключить к контакту общего провода G на каждом** приборе
- 2. С помощью DIP-переключателей установите машинный номер **VP-88K** в диапазоне от 2 до 16 в соответствии с разделом 6.5. Не устанавливайте машинный номер равным 1, так как это значение используется для ведущего прибора.
- 3. На обоих концах линии RS-485 следует подключить терминаторы (на **VP-88K** установить DIP-переключатель №1 в положение ON, на контроллере выполнить настройку в соответствии с его руководством по эксплуатации).

## **6.4 настройка порта Ethernet**

Для управления **VP-88K** через порт Ethernet необходимо выполнить предварительную настройку:

- 1. Подключить порт Ethernet **VP-88K** к порту локальной сети компьютера (раздел 6.4.1).
- 2. Настроить порт Ethernet **VP-88K** (раздел 6.4.2).

**примечание**: Ниже описана процедура присвоения статического IP-адреса. При необходимости использования DHCP обратитесь к системному администратору для вделения адреса из пула статических адресов.

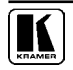

### 6.4.1 Подключение к порту Ethernet VP-88ETH

Подключение внешних устройств к порту Ethernet **VP-88K** возможно кабелем с разводкой крест-накрест (рекомендуется для подключения компьютера и начальной настройки прибора) или с прямой разводкой (рекомендуется для штатной работы прибора в стандартном сетевом окружении).

После того, как подключение выполнено, необходимо настроить компьютер.

- 1. Щелкните правой кнопкой мыши по значку My Network Places («сетевое окружение») на рабочем столе Windows.
- 2. Из выпадающего меню выберите пункт Properties («свойства»).
- 3. Правой кнопкой мыши щелкните по пункту меню Local Area Connection Properties («подключение по локальной сети»).
- 4. Выберите пункт Properties. Появится окно Local Area Connection Properties.
- 5. Выберите Internet Protocol («протокол интернета») и щелкните по кнопке Properties (см. рис. 8).

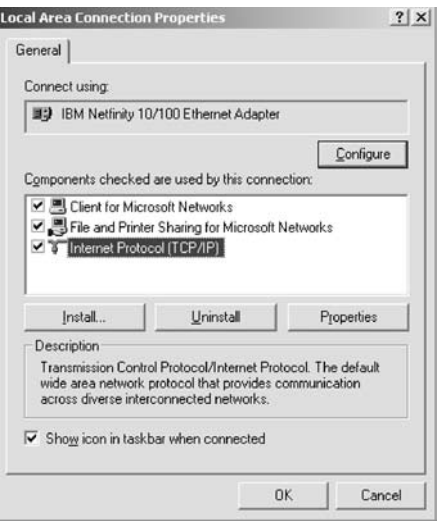

Рис. 8. Окно свойств сетевого подключения

- 6. Выберите Use the following IP Address («использовать следующий IP-адрес») и введите параметры как показано на рис. 9.<br>7. Щелкните по кнопке ОК.
- 

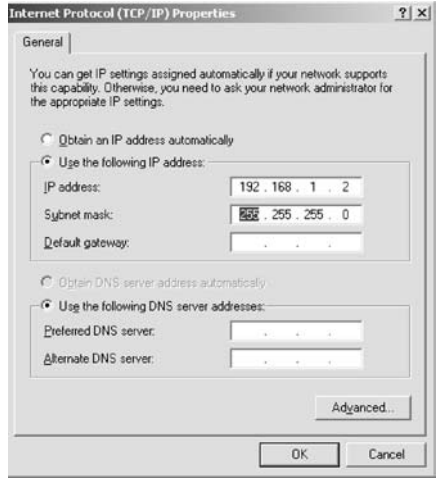

Рис. 9. Окно свойств протокола ТСР/IР

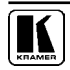

## 6.4.2 Назначение IP-адреса

Для работы в локальной компьютерной сети коммутатору должен быть присвоен уникальный IP-адрес. Для его настройки предварительно скачайте программу P3K Ethernet на свой компьютер (под управлением ОС Windows: см. сайт www.kramerelectronics.com) и установите ее.

- **P3K** 1. Запустите программу Ethernet.
- 2. Нажмите кнопку **Connect**. Поя-**BUTCA OKHO Connect**
- 3. Выберите нужный метод соединения (через Ethernet, как описывалось выше, или через RS-232, что также допустимо). По умолчанию IP-адрес коммутатора 192.168.1.39.
- 4. Нажмите кнопку ОК. Появится OKHO Device Properties.
- 5. Выполните необходимые изменения параметров.

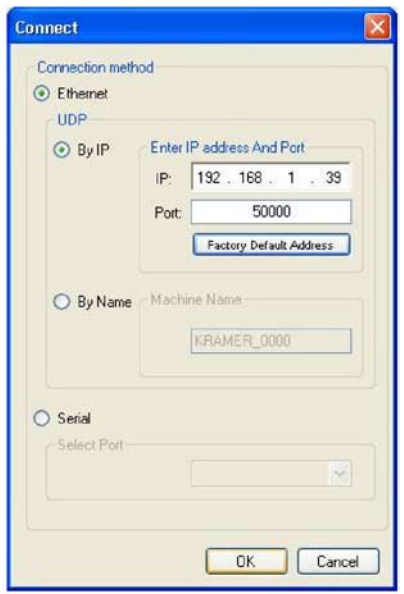

Рис. 10. Окно Connect

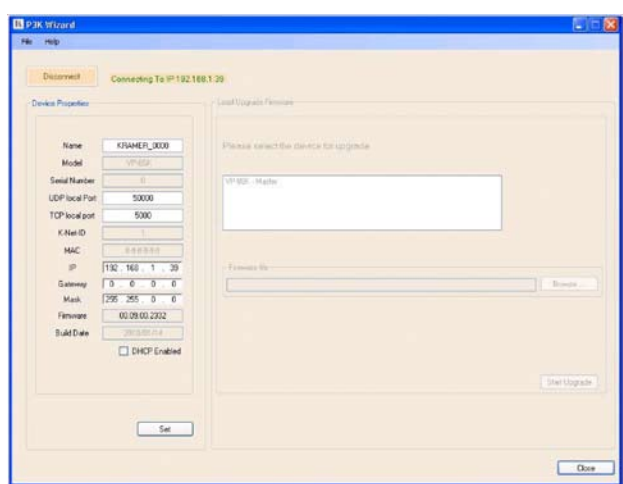

Рис. 11. Окно Device Properties

6. Нажмите кнопку Set (или Close для выхода без дальнейших изменений).

#### Установка переключателей конфигурации ჩ 5

В этом разделе рассматривается конфигурирование коммутаторов DIP-переключателями. На рис. 12 показана заводская установка DIPпереключателей конфигурации, в табл. З описано назначение переключа-ТАПАЙ

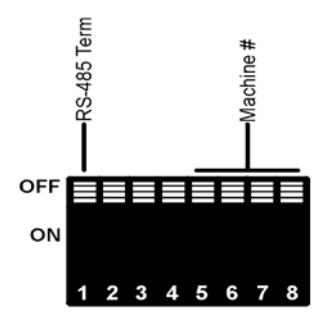

Рис. 12. DIP-переключатели конфигурации

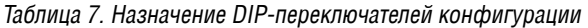

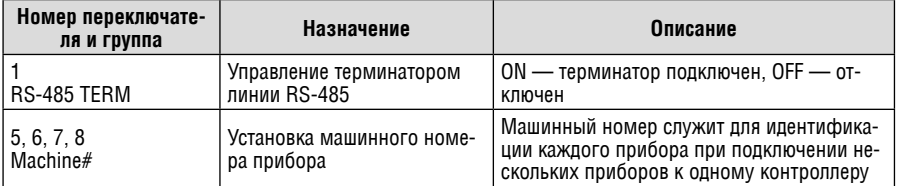

При использовании для управления интерфейса RS-485 необходимо, чтобы в устройстве, находящееся на конце линии RS-485, был включен терминатор (DIP#1 в положении ON). На устройстве, подключаемого к середине такой линии, терминатор следует выключить (DIP#1 в положении OFF).

Машинный номер идентифицирует каждый прибор при подключении нескольких VP-88K к компьютеру или другому контроллеру с последовательным интерфейсом. Машинный номер запается DIP-переключателями 5, 6, 7 и 8 в соответствии с табл. 4.

- при работе с одним коммутатором устанавливайте его машинный номер равным 1
- при работе с несколькими коммутаторами, объединенными в сеть, устанавливайте для первого (ведущего) коммутатора машинный номер равным 1. Ведущий коммутатор подключается к компьютеру через порт RS-232. Все остальные коммутаторы (ведомые) должны иметь индивидуальные машинные номера в диапазоне от 2 до 16 и подключаться к Benvillemy через интерфейс RS-485.

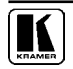

| Машинный    |     |                | DIP-переключатели |     |
|-------------|-----|----------------|-------------------|-----|
| номер       | 1   | $\overline{2}$ | 3                 | 4   |
| 1 (ведущий) | 0FF | 0FF            | 0FF               | 0FF |
| 2           | 0FF | 0FF            | 0FF               | ON  |
| 3           | 0FF | 0FF            | ΟN                | 0FF |
| 4           | 0FF | 0FF            | ΟN                | ON  |
| 5           | 0FF | ON             | 0FF               | 0FF |
| 6           | 0FF | ON             | 0FF               | 0N  |
| 7           | 0FF | ON             | ΟN                | 0FF |
| 8           | 0FF | ON             | ON                | ON  |
| 9           | 0N  | 0FF            | 0FF               | 0FF |
| 10          | 0N  | 0FF            | 0FF               | ON  |
| 11          | ON  | 0FF            | ON                | 0FF |
| 12          | 0N  | 0FF            | ΟN                | ON  |
| 13          | 0N  | ΟN             | 0FF               | 0FF |
| 14          | 0N  | ΟN             | 0FF               | ON  |
| 15          | 0N  | 0N             | 0N                | 0FF |
| 16          | ON  | 0N             | ΟN                | ΟN  |

Таблица 4. DIP-переключатели установки машинного номера

## **7 Работа с коммутатором VP‑88K**

Коммутатором **VP-88K** можно управлять с помощью:

- **•**  кнопок на передней панели
- **•**  сенсорной панели, компьютера или другого контроллера с последовательным интерфейсом RS-232 или RS-485
- **•**  пульта дистанционного управления на инфракрасных лучах Kramer **RC-IR3**
- **•**  контроллера, подключенного через локальную сеть Ethernet.

## **7.1 отображение информации о приборе**

Семисегментный индикатор **VP-88K** (поз. 6 в табл. 1) отображает состояние коммутатора: на панели над ним нанесены номера выходов, а загорающиеся под ними цифры обозначают номера подключенных к ним входов. При работе в режиме раздельной коммутации звука и видео включенная подсветка кнопки Audio говорит о том, что индикатор отображает состояние аудиотракта, а кнопки Video — видеотракта.

Кроме того, на индикаторе отображаются версия микропрограммы и машинный номер. Это происходит автоматически при включении питания (см. раздел 7.4).

## **7.2 Выбор и коммутация входов на выходы**

Для того, чтобы выдать сигнал со входа на выход, следует нажать кнопку OUTPUT с номером, соответствующим нужному выходу, а затем кнопку INPUT с номером, соответствующим нужному входу.

Для того, чтобы отключить определенный выход, нажмите кнопку OUTPUT с соответствующим номером, а затем кнопку OFF. Для отключения всех выходов нажмите последовательно кнопки ALL и OFF.

Для выдачи сигнала с определенного входа на все выходы, нажмите кнопку ALL, а затем кнопку INPUT с номером, соответствующим нужному входу.

## **7.3 подтверждение установок**

Коммутатор может работать в режимах AT ONCE («немедленно») или CONFIRM («с подтверждением»).

В режиме AT ONCE (подсветка кнопки TAKE выключена):

- **•**  коммутация сигналов нажатием комбинаций кнопок OUTPUT-INPUT выполняется немедленно
- **•**  не тратится время на ожидание подтверждения от оператора
- **•**  невозможно предотвратить ошибки оператора

В режиме CONFIRM (подсветка кнопки TAKE включена):

- **•**  можно задать несколько комбинаций вход-выход, а затем активировать их все одновременно нажатием кнопки TAKE
- **•**  уменьшается вероятность ошибок, поскольку каждое действие выполняется только после подтверждения. Если в течение одной минуты кнопка TAKE не нажата, то действие выполнено не будет.

### 7.3.1 Переключение между режимами AT ONCE и CONFIRM

Последовательное переключение между режимами AT ONCE и CONFIRM осуществляется нажатием кнопки TAKE. В режиме CONFIRM кнопка TAKE подсвечивается, а все действия оператора по изменению состояния коммутатора требуют подтверждения. В режиме AT ONCE подсветка кнопки TAKE выключена, а состояние коммутатора изменяется сразу и без подтверждения.

#### 7.3.2 Подтверждение изменения состояния коммутатора

Для подтверждения изменения состояния коммутатора в режиме CONFIRM:

- 1. Нажатием комбинации кнопок OUTPUT и INPUT задайте соответствие между входом и выходом (выходами). Соответствующая позиция семисегментного индикатора и кнопка TAKE начнут мигать.
- 2. Подтвердите изменение нажатием на мигающую кнопку TAKE. Семисегментный индикатор перестанет мигать, подсветка кнопки TAKE станет непрерывной.

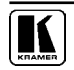

Для подтверждения изменения состояния сразу нескольких ключей коммутатора:

- 1. Последовательно установите нужное соответствие между несколькими входами и несколькими выходами. Соответствующие позиции семисегментного индикатора и кнопка TAKE начнут мигать.
- 2. Подтвердите все сделанные изменения состояния коммутатора нажатием на мигающую кнопку TAKE. Семисегментный индикатор перестанет мигать, подсветка кнопки TAKE станет непрерывной.

## **7.4 индикация состояния на 7-сегментном дисплее**

Дисплей имеет три режиа работы:

- **вывод конфигурации сразу после включения питания**
- **вывод состояния коммутации в обычном режиме работы**
- **вывод уровня аудиосигнала при его регулировке**

#### 7.4.1 Дисплей при включении питания

Сразу по включению питания дисплей показывает версию прошивки прибора – старшую (1), среднюю (2) и младшую цифру (3)

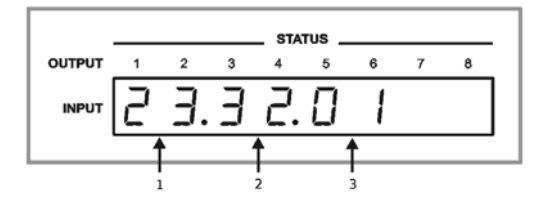

Рис. 13. Дисплей по включению питания

Через 5 секунд выводится номер сборки прошивки (1) и установленный машинный номер (2). Еще через 5 секунд дисплей переходит в нормальный режим.

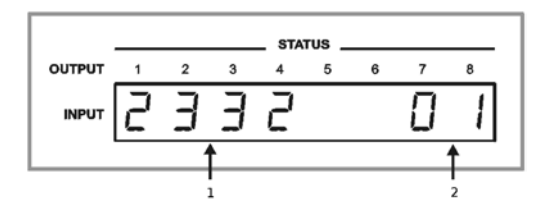

Рис. 14. Дисплей через 5 секунд

### 7.4.2 Дисплей в нормальном режиме

В обычном режиме работы на дисплее выводится, к каким входам подключены выходы прибора. В примере (1) вход 3 поключен к выходу 3, а (2) вход 4 подключен к выходу 8. Если коммутатор находится в режиме управления видео, это состояние видеовыходов, если в состсоянии управления аудио – выводится состояние аудиовыходов. В режиме AFV (см. раздел 7.3) выводятся оба состояния.

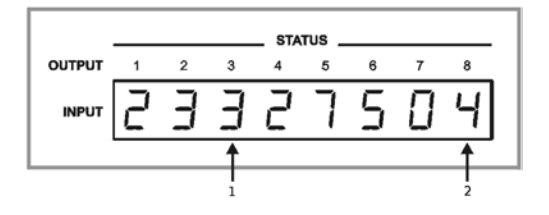

Рис. 15. Дисплей в нормальном режиме работы

7.4.3 Дисплей в режиме регулировки уровня аудио

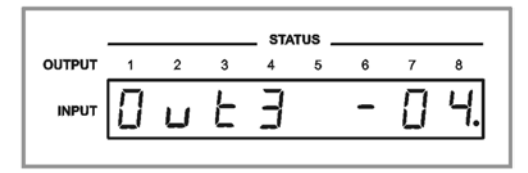

В этом режиме на дисплей выводится следующее (подробнее о регулировке см. раздел 7.7):

- **•**  что регулируется вход (In) или выход (Out) (в примере регулируется выход)
- **•**  номер канала (в примере 3)
- **текущее значение усиления шагами по 0.5 дБ (в примере (-4.5 дБ).** Десятичная точка после цифры 4 означает прибавку в 0,5 дБ.

## **7.5 Выбор режима совместной или раздельной коммутации видео- и аудиосигнала**

С точки зрения коммутации аудиосигнала **VP-88K** может работать в одном из двух режимов:

- **•**  совместной коммутации видеосигнала и соответствующего ему канала звука (так называемый режим «звук следует за видео»)
- **раздельной коммутации видео и звука.**

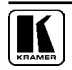

#### 7.5.1 Выбор режима совместной коммутации видео и звука

Для включения режима совместной коммутации видео и звука нажмите кнопку AFV.

- **•**  Если состояние аудио- и видеотрактов одинаково, то сразу включится режим совместной коммутации, индицируемый подсветкой кнопки AFV
- **•**  Если состояние аудио- и видеотрактов различно, то включится мигающая подсветка кнопок TAKE и AUDIO. На семисегментном индикаторе STATUS будут мигать цифры в позициях, соответствующих выходам аудиотракта, состояние которых изменится. Подтвердите изменение состояния нажатием кнопки TAKE. Только после этого включится режим совместной коммутации.

#### 7.5.2 Выбор режима раздельной коммутации

Режим раздельной коммутации включается нажатием кнопки AUDIO либо кнопки VIDEO и индицируется подсветкой одной из этих кнопок.

- **•**  Если включена подсветка кнопки AUDIO, то все дальнейшие операции с коммутатором будут относиться только к аудиотракту
- **•**  Если включена подсветка кнопки VIDEO, то все дальнейшие операции с коммутатором будут относиться только к видеотракту

На дисплее STATUS отображается состояние видео- или аудиотракта в соответствии со сделанным выбором.

## **7.6 Сохранение состояний коммутатора в памяти и воспроизведение сохраненных состояний**

Коммутатор может запоминать в энергонезависимой памяти до 16 своих состояний (соответствий между входами и выходами). Для указания номера ячейки памяти при записи и воспроизведении состояний используются кнопки группы SELECTOR. Ячейки 1–8 адресуются кнопками OUTPUT 1–8, а ячейки 9–16 адресуются кнопками INPUT 1–8 соответственно.

#### 7.6.1 Сохранение состояния коммутатора в памяти

Для сохранения текущего состояния в памяти:

- 1. Нажмите кнопку STO. Ее подсветка начнет мигать.
- 2. Нажмите одну из кнопок, соответствующую номеру ячейки, в которой должно быть сохранено текущее состояние.

Текущее состояние коммутатора будет сохранено в выбранной ячейке.

#### 7.6.2 Воспроизведение сохраненного состояния коммутатора из памяти

Для воспроизведения ранее сохраненного в памяти состояния:

1. Нажмите кнопку RCL. Ее подсветка начнет мигать.

2. Нажмите одну из кнопок, соответствующую номеру ячейки, в которой хранится нужное состояние коммутатора.

Коммутатор перейдет в состояние, которое хранится в выбранной ячейке.

### 7.6.3 Удаление из памяти сохраненного состояния коммутатора Для удаления ранее сохраненного состояния из памяти:

- 1. Одновременно нажмите на кнопки STO и RCL. Их подсветка начнет мигать.
- 2. Нажмите кнопку, соответствующую номеру очищаемой ячейки памяти.

Содержимое ячейки стирается, в нее можно записать другое состояние коммутатора.

## **7.7 управление усилением аудиосигнала**

Управление аудиосигналом возможно только в режиме AFV или AUDIO. По умолчанию уровни усиления аудио по входам и выходам выставлены на 0 дБ (единичный коэффициент передачи для балансного аудиосигнала). Каждый вход и выход можно настроить независимо.

1. Для входа в режим регулировки нажмите одну из кнопок Audio Level. Затем нажмите требуемую кнопку входа INPUT или выхода OUTPUT. Если выбран выход, соответсвующая ему цифра на дисплее замигает. В примере выбран выход 8.

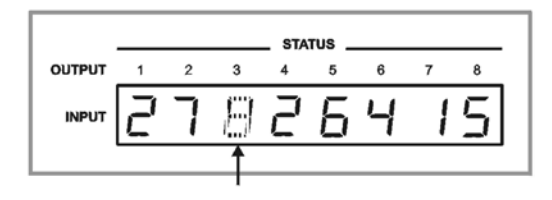

- 2. Кнопками (+) или (–) меняйте уровень усиления по выбранному каналу. На дисплее будет выводиться текущий выбор (вход или выход, его номер) и получаемый уровень сигнала в децибелах (см. раздел 7.4.3).
- 3. Для выхода из режима нажмите кнопку Audio или Video. Режим также завершается автоматически, если ни одна кнопка не нажималась в течение 10 с.

## **7.8 Сброс коммутатора**

Для сброса коммутатора выключите его питание и нажмите кнопку Reset на задней панели устройства. Включите питание, удерживая кнопку нажатой. После сброса запускается внутренний тест, ход которого отображается на семисегментном индикаторе.

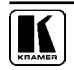

## **7.9 Выбор источника синхронизации Genlock**

Кнопка на задней панели EXT/IN (поз. 5 на рис. 2) позволяет выбрать источник синхронизации. Если кнопка нажата, синхронизация берется с входа EXT SYNC, расположенного рядом с кнопкой (см. рис. 20). Если кнопка не нажата, синхронизация берется от входа 1 (сигнал V).

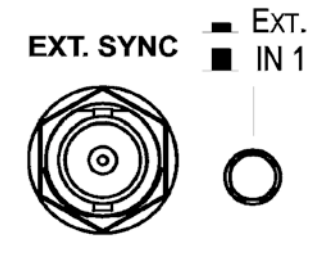

Рис. 16. Разъем входа внешней синхронизации и кнопка

## **7 Управление коммутаторОМ**

Матричные коммутаторы можно объединять в систему и управлять ими от одного компьютера или контроллера с последовательным интерфейсом RS-232 или RS-485. Интерфейс RS-485 позволяет объединить до 15 приборов. Если первый коммутатор подключить к компьютеру через RS-232, то общее число коммутаторов в системе можно увеличить до 16.

### **7.1 объединение нескольких коммутаторов с использованием интерфейсов RS-232 и RS-485**

Рис. 17 иллюстрирует объединение в систему до 16 коммутаторов с использованием интерфейсов RS-232 и RS-485.

- 1. Подключите источники, приемники и сетевые шнуры ко всем **VP-88K**.
- 2. На каждом коммутаторе установите индивидуальный машинный номер от 1 до 16.
- 3. Коммутатор с машинным номером 1 является ведущим. Подключите порт RS-232 ведущего **VP-88K** к компьютеру через обычный «модемный» кабель (раздел 6.2).
- 4. Включите терминатор RS-485 на ведущем коммутаторе (раздел 6.5).
- 5. Подключите порты RS-485 всех коммутаторов (общим числом до 15) к линии интерфейса RS-485.
- 6. Отключите терминаторы RS-485 на всех коммутаторах, кроме последнего в линии RS-485 (на нем терминатор должен быть включен) (раздел 6.5).

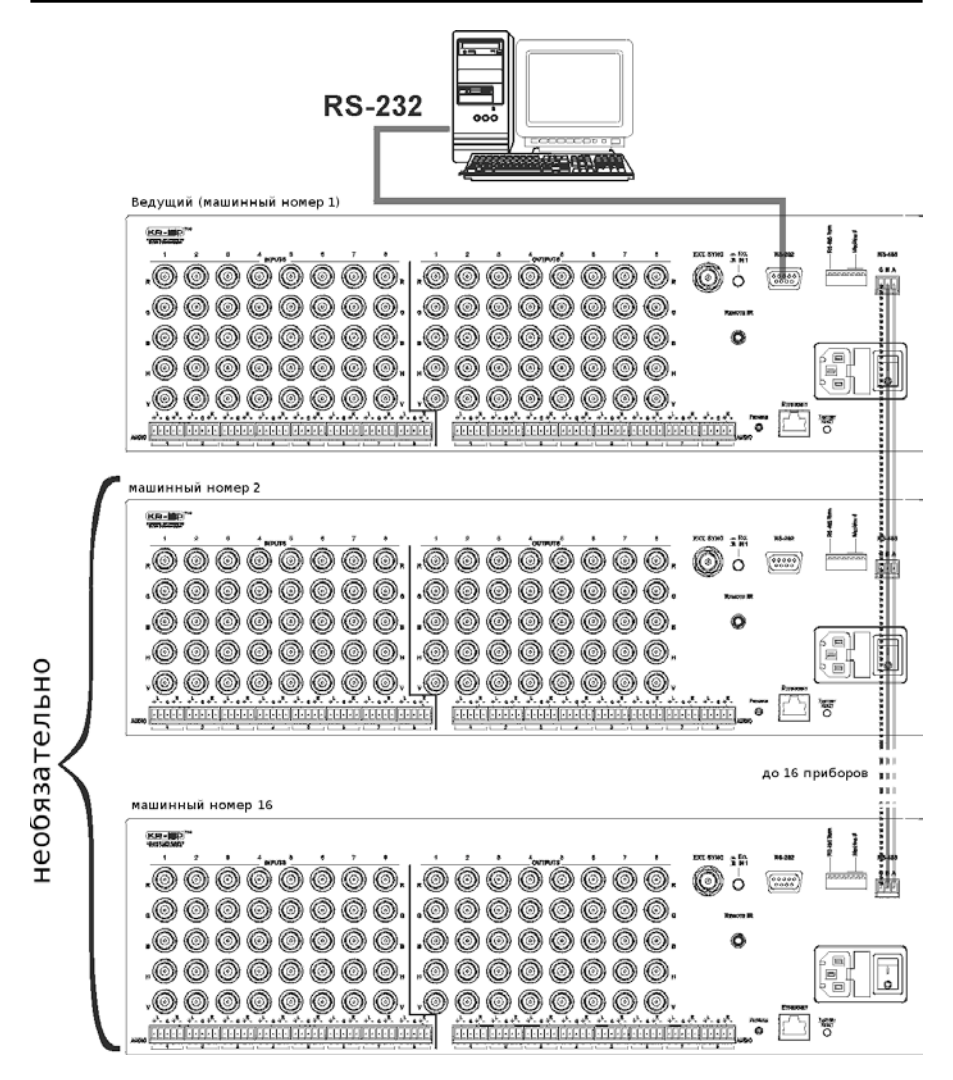

Рис. 17. Управление группой коммутаторов

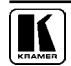

## **8.2 объединение нескольких коммутаторов с использованием интерфейса RS-485**

Несколькими коммутаторами (до 15) можно управлять от одного контроллера с интерфейсом RS-485. Это может быть, например, компьютер с соответствующим адаптером

- 1. Отключив питание, подключите источники, приемники и сетевые шнуры ко всем **VP-88K**.
- 2. С помощью DIP-переключателей установите на каждом коммутаторе индивидуальный машинный номер в диапазоне от 2 до 15 (см. раздел 6.5).
- 3. Подключите терминаторы к обоим концам линии RS-485. Для этого установите на последнем **VP-88K** DIP-переключатель №1 в положение ON. Если контроллер подключен на другом конце линии, на нем также должен быть включен терминатор.
- 4. Соедините линией связи клеммные блоки RS-485, расположенные на контроллере и **VP-88K** (см. раздел 6.3).

## **8.3 управление системой коммутаторов через порт Ethernet**

Для управления несколькими коммутаторами через порт Ethernet подключите ведущий коммутатор (с машинным номером 1) к порту локальной сети компьютера. Настройте компьютер в соответствии с разделом 6.4.

Остальные коммутаторы (при их наличии) можно подключить через интерфейс RS-485 (как в разделе 7.1) и сконфигурировать на машинные номера со 2 по 16.

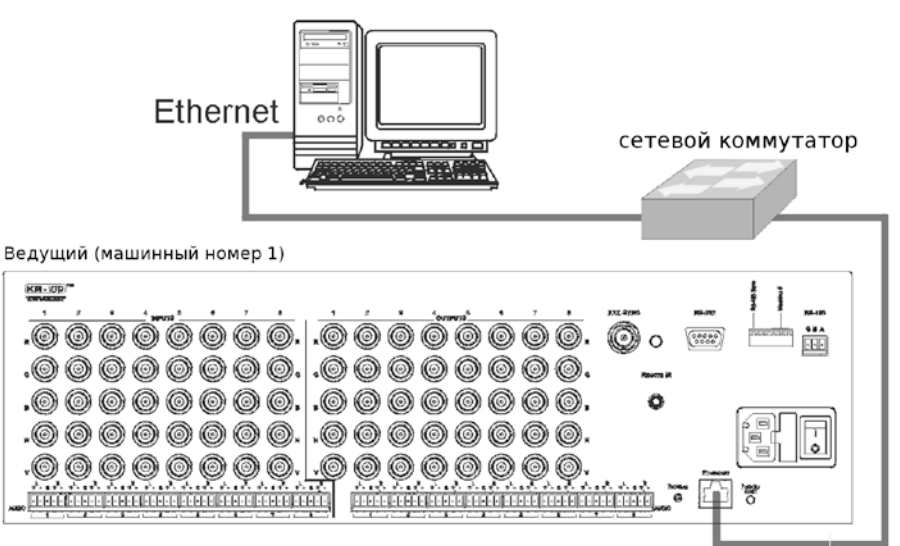

#### $\boldsymbol{q}$ **УПРАВЛЕНИЕ ЧЕРЕЗ WEB-БРАУЗЕР**

Имеется возможность дистанционного управления VP-88K с помощью веб-браузера посредством подключения по Ethernet (см. раздел 9.1). Чтобы воспользоваться этой возможностью, необходимо применить один из поддерживаемых веб-браузеров: Microsoft Internet Explorer (версия 6.0 и выше), Chrome или Firefox (версия 3.0 и выше).

Чтобы убедиться в том, что система Java установлена правильно и работоспособна, перейдите по ссылке: http://www.java.com/en/download/help/ testym xml

Данная страница выполняет тест и отображает сообщение об успешной проверке Java (см. рис. 18) или об ошибке.

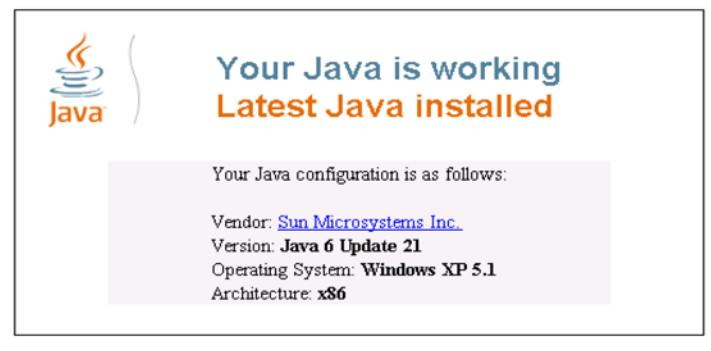

Рис. 18. Сообшение об успешной установке Java

Если получить сообщение об успешной проверке не удается, следуйте приведенным на рисунке указаниям, чтобы:

- Загрузить систему Java и разрешить ее использование:
- Разрешить выполнение браузером сценариев Javascript.

#### Подключение VP-88К посредством браузера  $91$

Убедитесь в том, что РС подключен к VP-88К по сети и действуйте в следующем порядке:

- 1. Откройте интернет-браузер.
- 2. Ввелите IP-адрес устройства (по умолчанию 192.168.1.39, может быть изменен системным администратором) или его имя в адресную строку браузера. Если Вы используете DHCP, необходимо ввести имя.

Появится окно следующего вида:

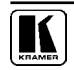

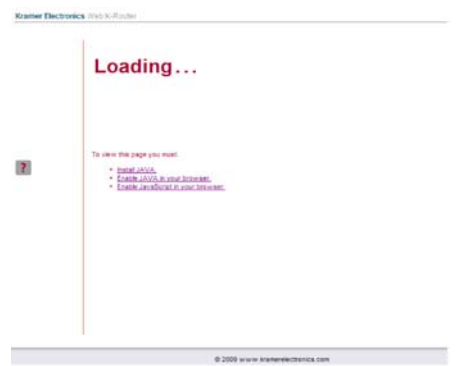

Рис. 19. Загрузка встроенных веб-страниц

Убедитесь в том, что системы Java и JavaScript в Вашем браузере разрешены. Появится окно следующего вида:

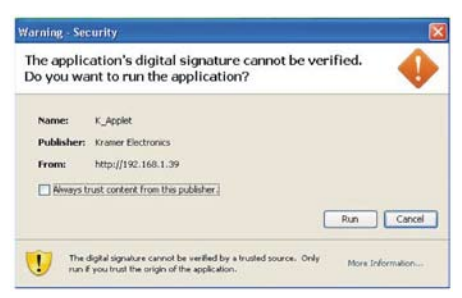

Рис. 20. Предупреждение о безопасности при первом запуске

3. Щелкните на кнопке Run (Выполнить).

Откроется страница управления коммутацией **VP-88K** (см. рис. 21).

Встроенные веб-страницы позволяют управлять **VP-88K** посредством Ethernet. С левой стороны экрана выводится меню. Предусмотрено три вебстраницы для дистанционного управления:

- Матрица коммутации (см. раздел 9.2)
- Регулировка усиления звукового сигнала (см. раздел 9.3)
- Настройка (см. раздел 9.4)

Для каждой из страниц предусмотрено окно подсказки, которое выводится при щелчке на вопросительном знаке, отображающемся с левой стороны экрана.

## **9.2 Страница матрицы коммутации VP-88K**

Страница матрицы коммутации **VP-88K** позволяет перенаправлять любой из входов или все входы на любой из выходов путем щелчка на индикаторах звукового и/или видеосигнала (фиолетовый и синий соответственно):

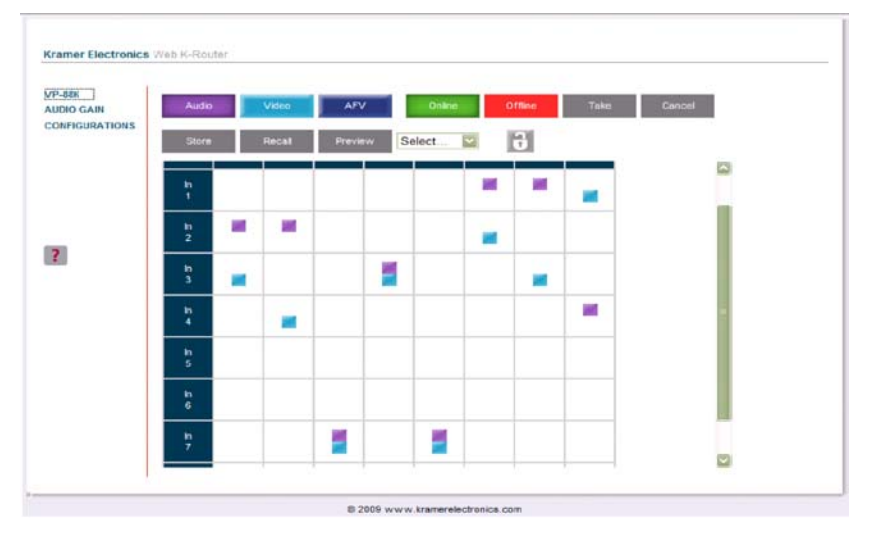

Рис. 21. Встроенная веб-страница VP-88K

С помощью этой веб-страницы можно выполнять следующие операции:

- Управлять в режиме следования AFV или коммутировать звуковые и видеосигналы раздельно — путем щелчка на кнопках Audio, Video или AFV (см. раздел 9.2.2)
- Управлять в режимах At Once (немедленное выполнение) или Offline (Confirm) (выполнение с подтверждением, см. раздел 9.2.3).
- • Блокировать и разблокировать переднюю панель путем щелчка на значке замка (см. раздел 9.2.5)
- Сохранять и вызывать наборы настроек коммутации (см. раздел 9.2.4)
- 9.2.1 Коммутация входа на выход посредством встроенных веб-страниц Чтобы скоммутировать вход на выход (например, вход 1 на выход 4):
	- 1. Щелкните на кнопке нужного режима работы (Audio, Video или AFV — по мере надобности). В данном примере выбран режим Video (коммутация только видеоканалов).
	- 2. Щелкните на точке коммутации в матрице коммутации (вход In 1 на выход Out 4).

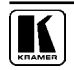

|                 | Out<br>1 | $rac{Out}{2}$ | Out<br>$\overline{3}$ | Out<br>1 > 4 | Out<br>5 |
|-----------------|----------|---------------|-----------------------|--------------|----------|
| In<br>1         |          |               |                       | パ            |          |
| $\frac{\ln}{2}$ |          |               |                       |              |          |

Рис. 22. Коммутация входа на выход

3. Индикатор видеосигнала **преместится в позицию матрицы** коммутации, соответствующую коммутации входа In 1 на выход Out 4, показывая, что вход In 1 теперь подключен к выходу Out 4.

|                 | Out | Out<br>$\overline{2}$ | Out<br>$\overline{3}$ | Out | Out<br>5 <sub>1</sub> |
|-----------------|-----|-----------------------|-----------------------|-----|-----------------------|
| In              |     |                       |                       |     |                       |
| $\frac{\ln}{2}$ |     |                       |                       |     |                       |

Рис. 23. Коммутация входа на выход

#### 9.2.2 Выбор режима AFV

На примере на рис. 24 показано, что аудиовыход 4 скоммутирован на вход 1 (в отличие от видеовхода, скоммутированного на вход 2). В этом случае при щелчке по кнопке AFV переход в данный режим предваряется предупреждением:

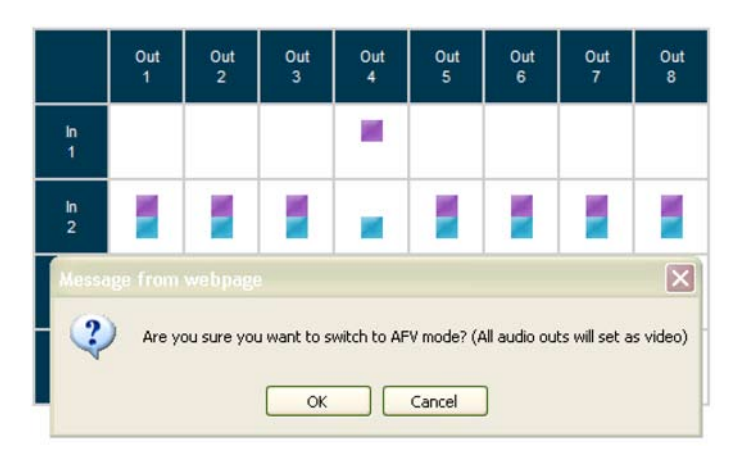

Рис. 24. Предупреждение:

при переходе в режим AFV все аудиовыходы будут скоммутированы так же, как видеовыходы, продолжить?

Щелкните на кнопке **OK**. Все аудиовыходы будут скоммутированы так же, как видеовыходы

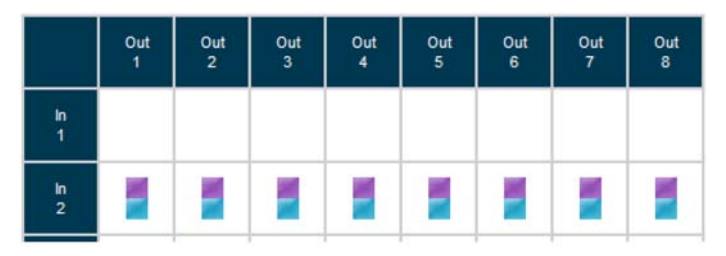

Рис. 25. Режим AFV включен

9.2.2 Управление в режиме подтверждения Offline

По умолчанию устройство установлено в режим немедленного исполнения At-Once. Чтобы перейти в режим подтверждения Offline (Confirm):

- 1. Щелкните на красной кнопке разъединения Offline.
- 2. Щелкните на нужной точке коммутации в матрице коммутации (в данном примере коммутируется аудиосигнал). Появится контур индикатора звукового/видеосигнала, а кнопки Take и Cancel станут синими.

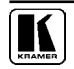

| Audio           |                             | Video                 | AFV                            |          | Online              |                         | Offline               | Take            | Cancel |
|-----------------|-----------------------------|-----------------------|--------------------------------|----------|---------------------|-------------------------|-----------------------|-----------------|--------|
| Store           |                             | Recall                | Preview                        |          | Select              | $\overline{\mathbf{v}}$ | $\theta$              |                 |        |
|                 | Out<br>$\ddot{\phantom{1}}$ | Out<br>$\overline{2}$ | Out<br>$\overline{\mathbf{3}}$ | Out<br>4 | Out<br>$\mathbf{s}$ | Out<br>6                | Out<br>$\overline{7}$ | Out<br>$\bf{8}$ |        |
| $\frac{ln}{1}$  |                             |                       |                                |          | R                   | c                       |                       |                 |        |
| $\frac{\ln}{2}$ |                             |                       |                                |          |                     |                         |                       |                 |        |

Рис. 26. Коммутация в режиме Offline

- 3. При необходимости повторите шаг 2 и для других выходов.
- 3. Щелкните либо на кнопке Take (чтобы принять изменение), либо на кнопке Cancel (Отмена).

При выходе из режима Offline, если до того была намечена коммутация выходов, будет выдано предупреждение:

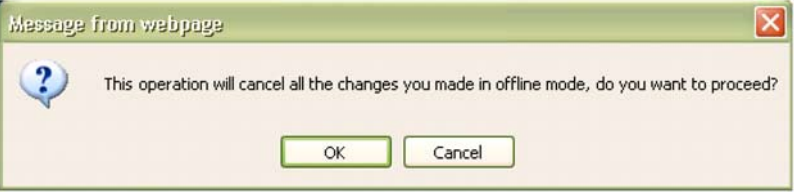

#### Рис. 27. Предупреждение:

при выходе из режима Offline все изменения будут потеряны, продолжить?

### 9.2.4 Сохранение и вызов наборов настроек

Чтобы сохранить конфигурацию матрицы:

1. Выберите предварительную настройку из ниспадающего списка предварительных настроек (Preset), например, Preset 07. Предварительные настройки, которые содержат набор настроек, выводятся на синем фоне; предварительные настройки, которые не содержат набор настроек, выводятся на белом фоне. При выборе предварительной настройки кнопка сохранения Store меняет цвет с серого на темно-синий.

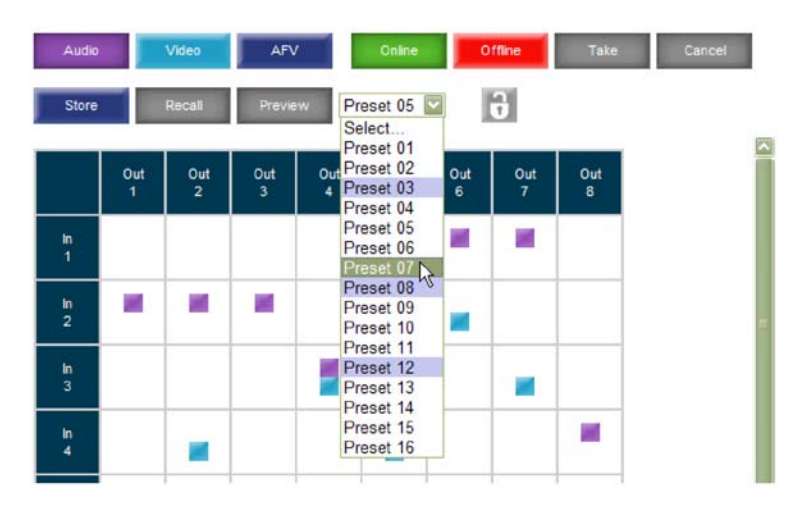

Рис. 28. Выбор предварительной настройки

- 2. Шелкните на кнопке предварительного просмотра Preview, чтобы просмотреть текущую настройку, хранящуюся в предварительной настройке Preset 7.
- 3. Убедитесь в том, что матрица установлена в нужную конфигурацию. Если это не так, установите ее так, как должно быть.
- 4. Щелкните на кнопке сохранения Store.
- 5. Шелкните на кнопке ОК. Новая конфигурация входа/выхода сохраняется как предварительная настройка Preset 07.

Чтобы вызвать конфигурацию из предварительной настройки:

- 1. Выберите предварительную настройку с нужным номером из ниспадающего списка предварительных настроек (кнопка Recall при этом сменяет свой цвет с серого на темно-синий), например. Preset  $0.3<sup>1</sup>$
- 2. Шелкните на кнопке предварительного просмотра **Preview** и удерживайте на ней курсор при нажатой кнопке мыши. чтобы просмотреть выбранную предварительную настройку, а затем отпустите кнопку.

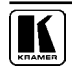

| Audio                 |          | Video                 | <b>AFV</b>                     | Online                                           |          | Offline               | Take     | Cancel |  |
|-----------------------|----------|-----------------------|--------------------------------|--------------------------------------------------|----------|-----------------------|----------|--------|--|
| Store                 |          | Recall                | Preview                        | Y<br>Select<br>Select<br>Preset 01               |          | $\theta$              |          |        |  |
|                       | Out<br>1 | Out<br>$\overline{2}$ | Out<br>$\overline{\mathbf{3}}$ | Out Preset 02<br>Preset 03<br>Preset 04 V        | Out<br>6 | Out<br>$\overline{7}$ | Out<br>8 |        |  |
| $\frac{\ln}{1}$       |          |                       |                                | Preset 05<br>Preset 06<br>Preset 07              |          |                       |          |        |  |
| In.<br>$\overline{a}$ |          |                       |                                | Preset 08<br>Preset 09<br>Preset 10              |          |                       |          |        |  |
| $\frac{\ln 3}{}$      |          |                       |                                | Preset 11<br>Preset 12<br>Preset 13<br>Preset 14 |          |                       |          |        |  |
| In<br>4               |          |                       |                                | Preset 15<br>Preset 16                           |          |                       |          |        |  |

Рис. 29. Сообщение загрузки предварительной настройки

- 3. Щелкните на кнопке **Recall**.
- 4. Щелкните на кнопке **OK**. Новая конфигурация вход/выход вступает в действие.

Вы можете вызывать предварительные настройки в режиме подтверждения Confirm путем повторения описанной выше процедуры в состоянии разъединения Offline. Вызванная конфигурация станет активной при нажатии кнопки Take.

|                 | Out<br>$\mathbf{1}$ | $\frac{0}{2}$          | $rac{0}{3}$ | Out<br>4 | Out<br>$5\phantom{.0}$ | Out<br>6 | $\frac{Out}{7}$ | $rac{Out}{8}$ |
|-----------------|---------------------|------------------------|-------------|----------|------------------------|----------|-----------------|---------------|
| $\frac{ln}{1}$  | L                   | □                      | □           | □        | □                      | L        | □               | □             |
| $\frac{1}{2}$   |                     | <b>COLLECTION</b><br>α |             | □        |                        |          | □               |               |
| $\frac{h}{3}$   |                     |                        |             |          | □                      |          |                 | □             |
| $\frac{\ln}{4}$ |                     |                        |             |          |                        |          |                 |               |

Рис. 30. Вызов предварительной настройки в режиме подтверждения Confirm

### 9.2.4 Блокировка кнопок передней панели

С помощью значка блокировки **о можно включать и выключать блоки**ровку действия кнопок на передней панели прибора.

**примечание**: Блокировка не отменяет действие дистанционного управления прибором по интерфейсам RS-232, RS-485 и Ethernet.

### **9.3 Страница усиления звукового сигнала Audio Gain**

Экран регулировки усиления Audio gain позволяет настраивать усиление для всех входных и выходных каналов:

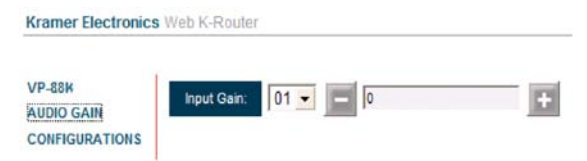

Рис. 31. Страница Audio Gain

Чтобы изменить входное или выходное усиление, выберите номер канала, а затем щелкните на кнопке + или – и удерживайте кнопку мыши в нажатом положении, чтобы повышать или снижать усиление соответственно.

Одиночный щелчок даст увеличение/уменьшение усиления звукового сигнала на шаг в 0,5 единицы.

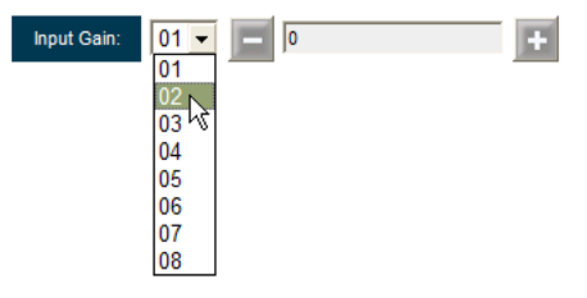

Рис. 32. Регулировка канала 2

## **9.4 Страница настройки CONFIGURATIONS**

Страница CONFIGURATIONS позволяет просматривать некоторые настройки сети Ethernet (например, номер модели, серийный номер, версию программного обеспечения и MAC адрес) и изменять другие (см. рис. 33):

- 1. Щелкните на CONFIGURATIONS. Будет выведена страница CONFIGURATIONS.
- 2. При необходимости измените значение.
- 3. Щелкните на кнопке **Submit**, чтобы подтвердить изменения (или на кнопке **Cancel** — чтобы подтвердить изменения). Появится окно с запросом подтверждения Вашей готовности к изменению сетевых настроек.

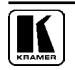

- 4. Щелкните на кнопке OK
- 5. В случае изменения IP адреса или выбора режима DHCP закройте браузер и перезагрузите веб-страницу.

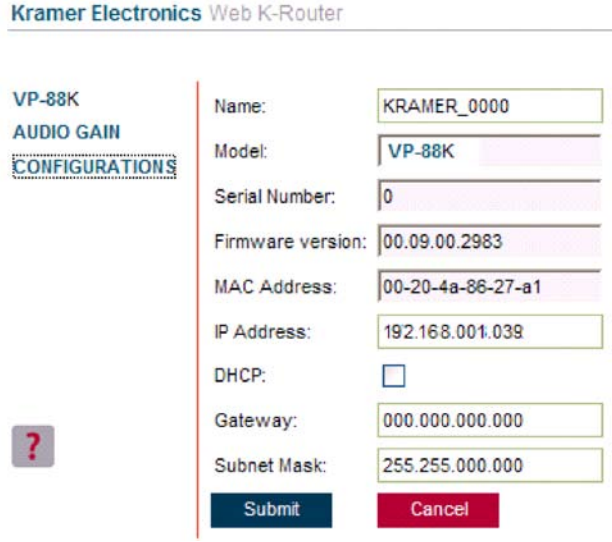

Рис. 33. Встроенная веб-страница CONFIGURATIONS

## **10 Обновление прошивки**

Процесс обновления прошивки описан в документе «Updating the Firmware Using the P3K Software». Данный документ и файлы для прошивки можно скачать с веб-сайта www.kramerelectronics.com.

## **11 Технические характеристики**

В таблице 5 приведены технические характеристики **VP-88K**.

#### Таблица 5. Технические характеристики

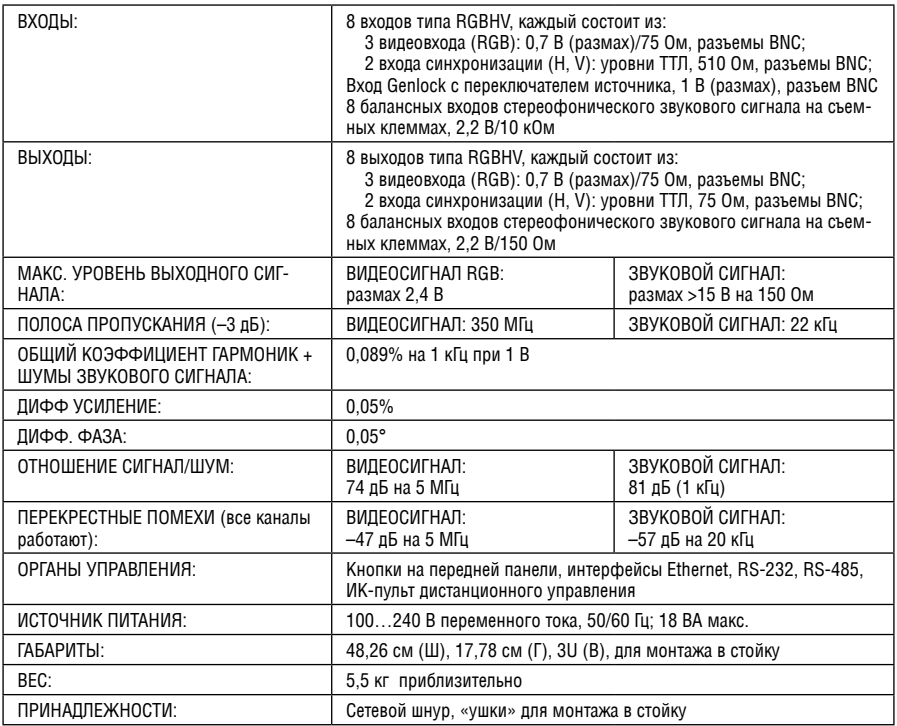

Технические характеристики могут быть изменены без уведомления

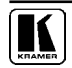

## **12 Параметры информационного обмена**

В таблице 6 перечислены параметры информационного обмена, используемые в продукции Kramer Electronics.

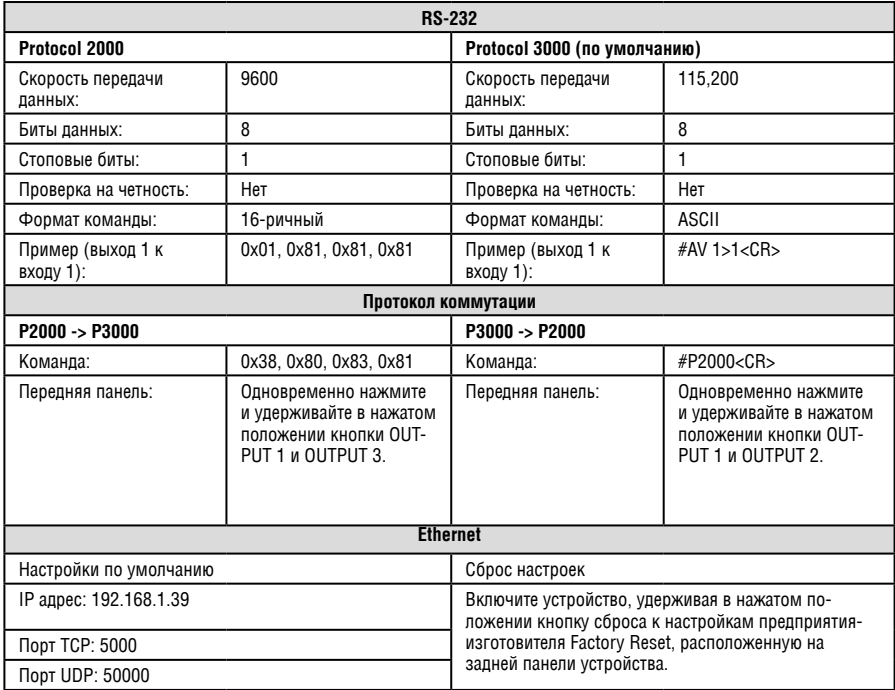

Таблица 6. Параметры информационного обмена

## **12 ТАБЛИЦА КОДОВ ASCII** ЛЛЯ ПОСЛЕЛОВАТЕЛЬНОГО ИНФОРМАЦИОННОГО ОБМЕНА (PROTOCOL 3000)

Данный протокол используется в приборе по умолчанию. Переключение на  $\alpha$ льтернативный Protocol 2000 — см. раздел 14.1.

В таблице 7 и таблице 8 перечислены коды ASCII, которые коммутируют вход на выход для одиночного устройства VP-88К. Подробнее см. в разпеле 15.2.

|                 | OUT <sub>1</sub>    | OUT <sub>2</sub>   | $\cdots$ | OUT <sub>8</sub>    |
|-----------------|---------------------|--------------------|----------|---------------------|
| IN <sub>1</sub> | $\#V$ 1>1 < CR >    | #V 1>2 <cr></cr>   | $\cdots$ | #V 1>8 <cr></cr>    |
| IN <sub>2</sub> | #V $2 > 1 <$ CR $>$ | $#V$ 2>2 <cr></cr> | $\cdots$ | #V $2 > 8 <$ CR $>$ |
| $\cdots$        |                     | $\cdots$           |          |                     |
| <b>IN 8</b>     | $\#V$ 8>1 < CR >    | #V 8>2 <cr></cr>   | $\cdots$ | #V 8>8 <cr></cr>    |

Таблица 7. Коды коммутации видеосигналов VP-88К

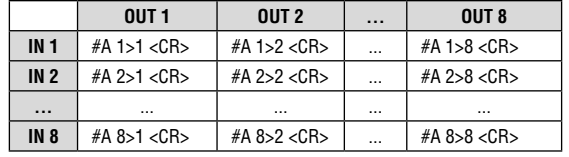

Таблица 8. Коды коммутации звуковых сигналов VP-88К

В таблице 9 перечислены коды, которые устанавливают уровень усиления входного звукового сигнала. Подробнее см. в разделе 15.2.

Таблица 9. Коды усиления входного звукового сигнала VP-88K

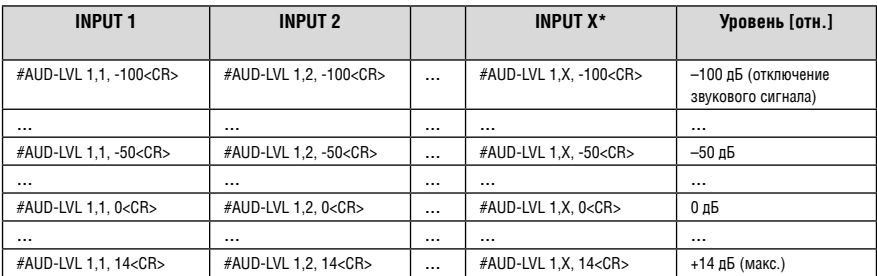

 $*$  гле X — номер входа от 1 до 8.

В таблице 10 перечислены коды, которые устанавливают уровень усиления входного звукового сигнала. Подробнее см. в разделе 14.2.

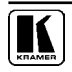

| <b>OUTPUT 1</b>              | <b>OUTPUT 2</b>              |          | OUTPUT X*                    | Уровень [отн.]                            |
|------------------------------|------------------------------|----------|------------------------------|-------------------------------------------|
| #AUD-LVL 2.1. -100 <cr></cr> | #AUD-LVL 2,2, -100 <cr></cr> | $\cdots$ | #AUD-LVL 2,X, -100 <cr></cr> | -100 дБ (отключение<br>звукового сигнала) |
|                              | $\cdots$                     | $\cdots$ | $\cdots$                     | $\cdots$                                  |
| #AUD-LVL 2,1, -50 <cr></cr>  | #AUD-LVL 2,2, -50 <cr></cr>  | $\cdots$ | #AUD-LVL 2,X, -50 <cr></cr>  | -50 дБ                                    |
|                              | $\cdots$                     | $\cdots$ | $\cdots$                     | $\cdots$                                  |
| #AUD-LVL 2,1, 0 <cr></cr>    | #AUD-LVL 2,2, 0 <cr></cr>    | $\cdots$ | #AUD-LVL 2,X, 0 <cr></cr>    | 0 дБ                                      |
|                              | $\cdots$                     | $\cdots$ |                              | $\cdots$                                  |
| #AUD-LVL 2,1, 13 <cr></cr>   | #AUD-LVL 2,2, 13 <cr></cr>   | $\cdots$ | #AUD-LVL 2, X, 13 <cr></cr>  | +13 дБ (макс.)                            |

Таблица 10. Коды усиления выходного звукового сигнала VP-88K

 $*$  где X — номер выхода от 1 до 8.

## 14 ТАБЛИНА ШЕСТНАЛНАТЕРИЧНЫХ **KOΔOB (PROTOCOL 2000)**

Данный протокол может быть включён как альтернативный (вместо Protocol 3000. VCТАНОВЛЕННОГО ПО VMOЛЧАНИЮ) — СМ. DA3Д. 14.1.

16-ричные (НЕХ) коды (по 4 байта на каждую команду), перечисленные в данном разделе. предназначены для управления отдельным устройством (с машинным номером № 1). подключенным либо посредством RS-232. либо посредством Ethernet. Аналогичные 16-ричные коды используются при подключении VP-88K посредством RS-485 и при установке машинного номера устройства 2... 16 (в этом случае последний байт приводимых ниже команд должен быть изменён на 82...90 соответственно).

В таблице 11 перечислены коды, которые коммутируют видеоканалы.

|            | Коммутируемые видеоканалы |                  |  |                  |  |
|------------|---------------------------|------------------|--|------------------|--|
|            | OUT <sub>1</sub>          | OUT <sub>2</sub> |  | OUT <sub>8</sub> |  |
| IN 1       | 01 81 81 81               | 01 81 82 81      |  | 01 81 84 81      |  |
| <b>IN2</b> | 01 82 81 81               | 01 82 82 81      |  | 01 82 84 81      |  |
|            |                           |                  |  |                  |  |
| IN 8       | 01 88 81 81               | 01 88 82 81      |  | 01 88 88 81      |  |

Таблица 11. 16-ричные коды VP-88К для коммутации видеоканалов

В таблице 12 перечислены 16-ричные коды, которые коммутируют звуковые каналы (работают только в режиме раздельной коммутации, см. раздел 7.5). Для перехода в этот режим следует предварительно передать команду 08 80 81 81. Для возврата в режим AVF можно выдать команду 08 80 80 81.

|                 | Коммутируемые аудиоканалы |                  |  |                  |  |  |
|-----------------|---------------------------|------------------|--|------------------|--|--|
|                 | <b>OUT 1</b>              | OUT <sub>2</sub> |  | OUT <sub>8</sub> |  |  |
| IN <sub>1</sub> | 02 81 81 81               | 02 81 82 81      |  | 02 81 88 81      |  |  |
| IN 2            | 02 82 81 81               | 02 82 82 81      |  | 02 82 88 81      |  |  |
|                 |                           |                  |  |                  |  |  |
| IN 8            | 02 88 81 81               | 02 88 82 81      |  | 02 88 88 81      |  |  |

Таблица 12. 16-ричные коды VP-88K для коммутации звуковых каналов

В таблице 13 перечислены 16-ричные коды, которые повышают или понижают усиление входного звукового сигнала (шагами).

Таблица 13. 16-ричные коды VP-88K для повышения/снижения усиления входного звуко‑ вого сигнала

|           | IN 1        | IN <sub>2</sub> | <b>IN 8</b> |
|-----------|-------------|-----------------|-------------|
| Повышение | 18 81 86 81 | 18 82 86 81     | 18 88 86 81 |
| Снижение  | 18 81 87 81 | 18 82 87 81     | 18 88 87 81 |

В таблице 14 перечислены 16-ричные коды, которые устанавливают усиление входного звукового сигнала.

Прежде чем пересылать какие-либо коды из таблицы 14, необходимо переслать команду **2A 86 80 81**.

Таблица 14. 16-ричные коды VP-88K для установки усиления входного звукового сигнала

| IN <sub>1</sub> | IN <sub>2</sub> | IN <sub>8</sub> | Уровень<br>$[0$ TH.]              |
|-----------------|-----------------|-----------------|-----------------------------------|
| 16 81 80* 81    | 16 82 80* 81    | 16 88 80* 81    | Отключение<br>звука               |
|                 | $\cdots$        | $\cdots$        |                                   |
| 16 81 8D* 81    | 16 82 8D* 81    | 16 88 8D* 81    | $-100$ дБ.<br>отключение<br>звука |
|                 | $\cdots$        | $\cdots$        |                                   |
| 16 81 BF* 81    | 16 82 BF* 81    | 16 88 BF* 81    | -50 дБ                            |
|                 |                 |                 |                                   |
| 16 81 F1* 81    | 16 82 F1* 81    | 16 88 F1* 81    | $0$ dB                            |
| $\cdots$        | $\cdots$        |                 |                                   |
| 16 81 FF* 81    | 16 82 FF* 81    | 16 88 FF* 81    | +14 дБ (Макс.)                    |

\* БАЙТ 3 = 0x80 + Значение усиления (0x00-0x7F)

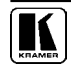

В таблице 15 перечислены 16-ричные коды, которые повышают или понижают усиление выходного звукового сигнала (шагами).

Таблица 15. 16-ричные коды VP-88K для повышения/снижения усиления выходного зву‑ кового сигнала

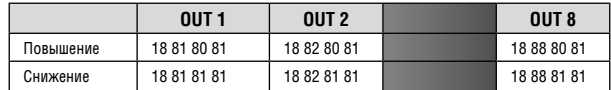

В таблице 14 перечислены 16-ричные коды, которые устанавливают усиление выходного звукового сигнала.

Прежде чем пересылать какие-либо коды из таблицы 14, необходимо переслать команду **2A 87 80 81**.

Таблица 14. 16-ричные коды VP-88K для установки усиления выходного звукового сигнала

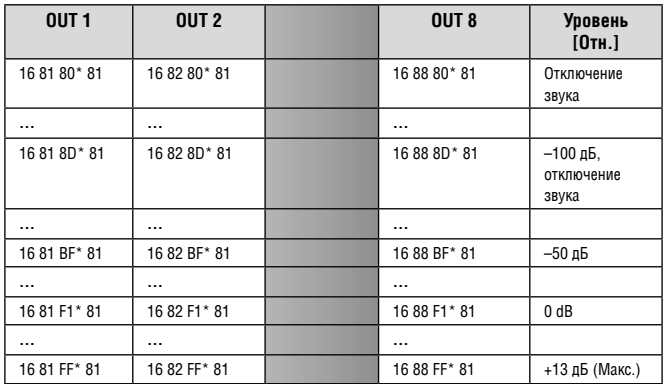

\* БАЙТ 3 = 0x80 + Значение усиления (0x00-0x7F)

В таблице 15 перечислены 16-ричные коды, которые повышают или понижают усиление выходного звукового сигнала (шагами).

## **15 Протоколы связи Kramer**

В разделе 15.1 описан порядок переключения между протоколом Protocol 3000 и протоколом Protocol 2000. В разделе 15.2 даны определения Protocol 3000. В разделе 14.3 даны определения Protocol 2000. По умолчанию **VP-88K** настроен на протокол Protocol 3000, но прибор совместим и с Protocol 2000.

## **15.1 переключение протоколов**

Имеется возможность переключения протоколов — либо с помощью кнопок передней панели (см. раздел 14.1.1), либо путем пересылки команд протокола (см. раздел 14.1.2).

#### 15.1.1Переключение протоколов с помощью кнопок передней панели

Чтобы переключиться с Protocol 3000 на Protocol 2000, нажмите и удерживайте в нажатом положении (не в процессе выполнения операции коммутации) кнопки OUT 1 и OUT 2 в течение нескольких секунд.

Чтобы переключиться с Protocol 2000 на Protocol 3000, нажмите и удерживайте в нажатом положении кнопки OUT 1 и OUT 3 в течение нескольких секунд.

15.1.2Переключение протоколов с помощью команд протокола

Чтобы переключиться с Protocol 3000 на Protocol 2000, перешлите следующую команду:

 $#P2000 < C$ R>

Чтобы переключиться с Protocol 2000 на Protocol 3000, перешлите следующую команду:

0x38, 0x80, 0x83, 0x81

Управляющее программное обеспечение Kramer на основе Windows® (загрузите новейшую версию с нашего веб-сайта http://www.kramerelectronics.com) работает в соответствии с Protocol 2000. Если **VP-88K** настроен на Protocol 3000, он автоматически переключится на Protocol 2000.

## **14.2 протокол связи Kramer Protocol 3000**

Данный протокол информационного обмена позволяет Вам управлять устройством через RS-232/RS-485 с помощью любого стандартного программного обеспечения терминала (например, приложения Windows® HyperTerminal) и использует скорость передачи данных 115200 бод, без проверки на четность, с 8 битами данных и одним стоповым битом. При работе через Ethernet данный протокол «прозрачно» работает через сокет TCP/IP, открытый по IP-адресу и IP-порту устройства (см. технические характеристики).

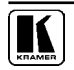

## 15.2.1Синтаксис Protocol 3000

Формат сообщения ведущего устройства (компьютера, контроллера):

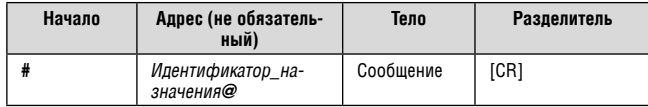

Простая команда (командная строка, содержащая только одну команду без адресации):

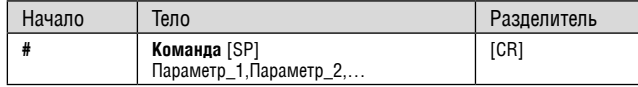

Командная строка (формальный синтаксис с последовательностью команд и адресации):

**#** Адрес**@ команда\_1** Параметр 1\_1, Параметр1\_2, … **|**Команда\_2 Пара‑ метр2\_1, Параметр2\_2,… **|**Команда\_3 Параметр3\_1, Параметр3\_2,… |… [**CR]** 

Формат сообщения, получаемого от устройства:

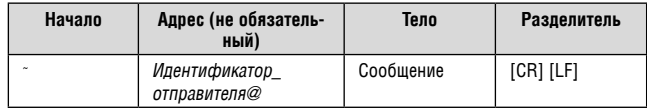

Длинный ответ устройства (команда эхо):

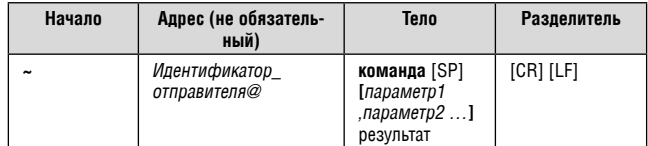

**[CR]** = Возврат каретки (ASCII 13 = 0x0D)

**[LF]** = Перевод строки (ASCII 10 = 0x0A)

**[SP]** = Пробел (ASCII 32 = 0x20)

#### 14.2.2Подробно о составных частях команды

#### **команда:**

Последовательность букв ASCII («A» … «Z», «a» … «z» и «-»).

Команды будут отделяться от параметров не менее чем одним пробелом.

#### **параметры:**

Последовательность алфавитно-цифровых символов ASCII («0» … «9», «A» … «Z», «a» … «z» и некоторые специальные символы для специфических команд). Параметры будут разделяться запятыми.

#### Строка сообщения:

Каждая из команд должна вводиться как часть строки сообщения, которая начинается с символа начала сообщения и завершаться символом закрытия сообщения. Следует учесть, что строка может содержать более чем одну команду. Команды разделяются символом вертикальной линии  $(\kappa|s)$ .

#### Символ начала сообщения:

«#» — для запроса команды ведущего устройства.

«~» - для ответа устройства.

**Адрес устройства** (опционально, для сетей Knet):

Идентификатор устройства Knet после символа «@».

**Вопросительный знак = «?» будет следовать после некоторых команд для** определения запроса.

#### Символ закрытия сообщения:

Сообщения ведущего устройства: возврат каретки (ASCII 13), в настоящем документе будет обозначаться **[CR]**.

Сообщения устройства: возврат каретки (ASCII 13) + Перевод строки (ASCII) 10). В настоящем документе будет обозначаться ГСКЦЕ.

Пробелы между параметрами или составными частями команды будут игнорироваться.

#### Символ разделителя группы команд:

Если строка сообщения содержит более чем одну команду, команды будут разделяться вертикальной линией («|»).

#### Ввод команд:

Если используется программное обеспечение терминала для соединения по последовательным интерфейсам, по сети Ethernet или через порт USB, возможен непосредственный ввод всех символов команды с клавиатуры (СR будет вводиться с помощью клавиши Enter, эта клавиша, кроме того, передает и LF, однако данный символ будет игнорироваться анализатором команд).

Передача команд от некоторых контроллеров (например, Crestron) требует кодирования некоторых символов в особой форме (например,  $X\#$ ). Так или иначе, существует способ ввода всех символов ASCII, таким образом, возможна передача всех команд и с контроллера.

(Подобным образом можно воспользоваться поддержкой URL \ Telnet, которая, возможно, будет добавлена в дальнейшем.).

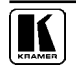

#### Формы команд:

Некоторые команды имеют сокращенный синтаксис имени по сравнению с полным именем, что позволяет быстрее вводить их. Ответ всегда приходит в полном синтаксисе.

#### Объединение команд:

Имеется возможность ввода нескольких команд в одной стройке с помощью символа «|» (вертикальная линия).

В данном случае символ начала сообщения и символ закрытия сообщения будут вводиться только один раз, в начале строки и в ее конце.

Все команды в строке не будут исполнены до тех пор, пока не будет введет символ закрытия.

На каждую команду в группе будет пересылаться отдельный ответ.

Максимальная длина вводимой строки 64 символа.

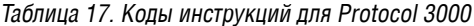

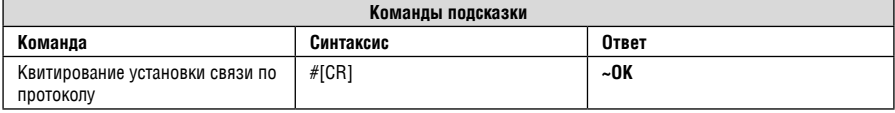

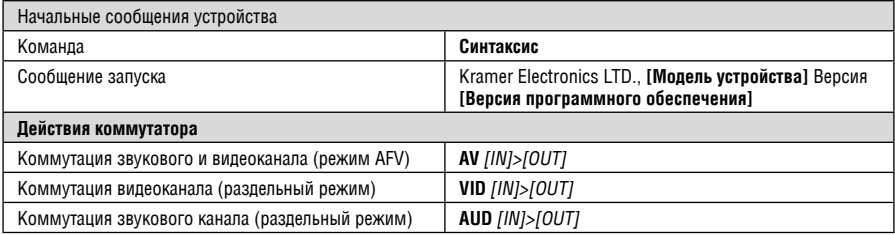

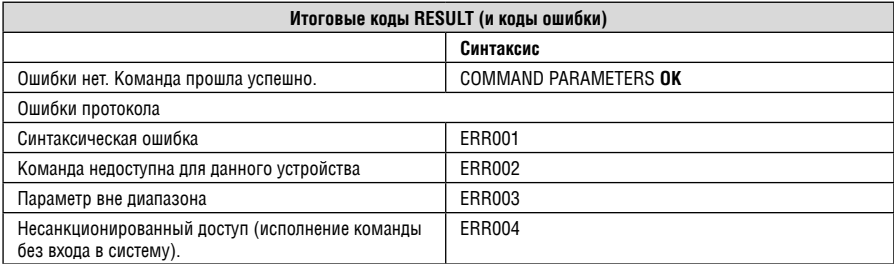

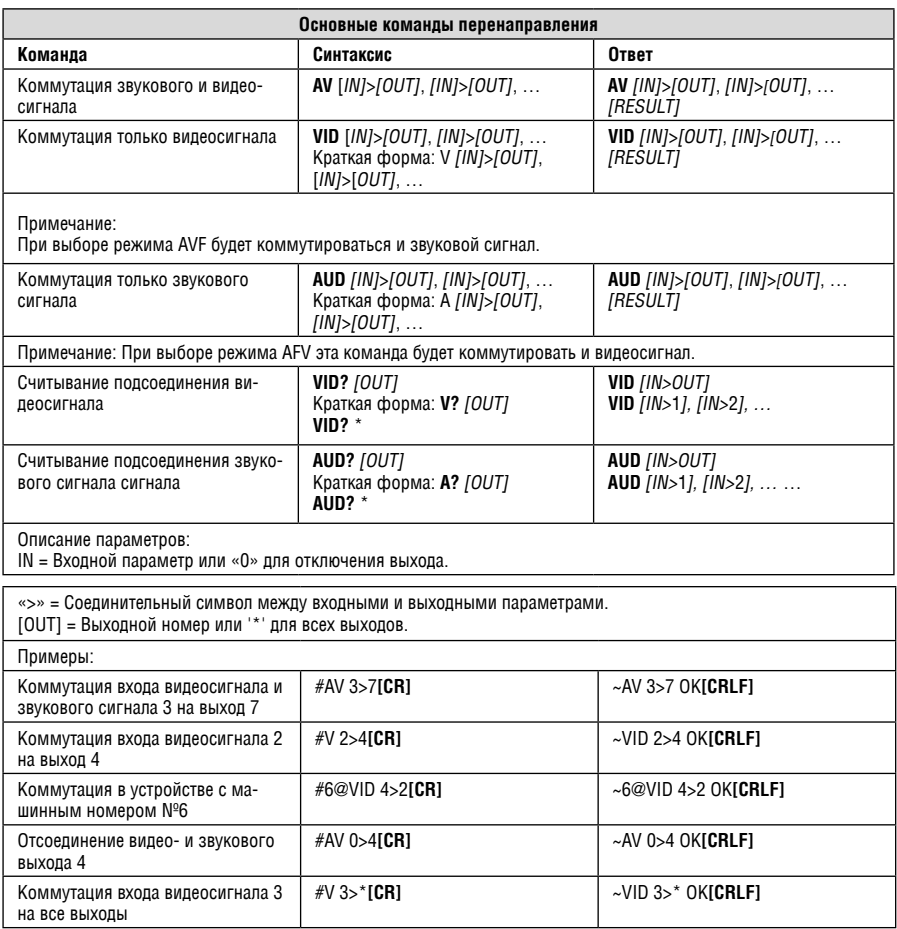

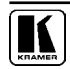

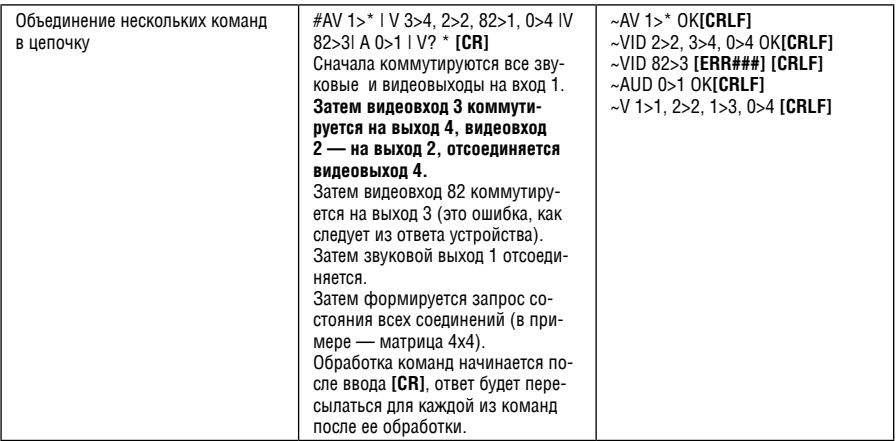

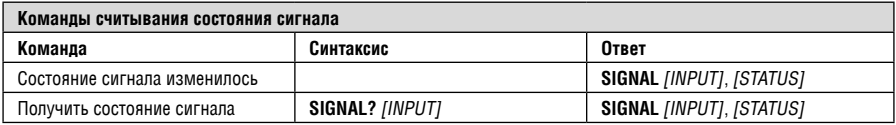

#### Описание параметров:

**INPUT** = номер входа, "\*" для всех.<br>**STATUS** = состояние сигнала:

«0» или «off» (выкл.) — для отсутствующего сигнала.<br>«1» или «off» (выкл.) — для отсутствующего сигнала.

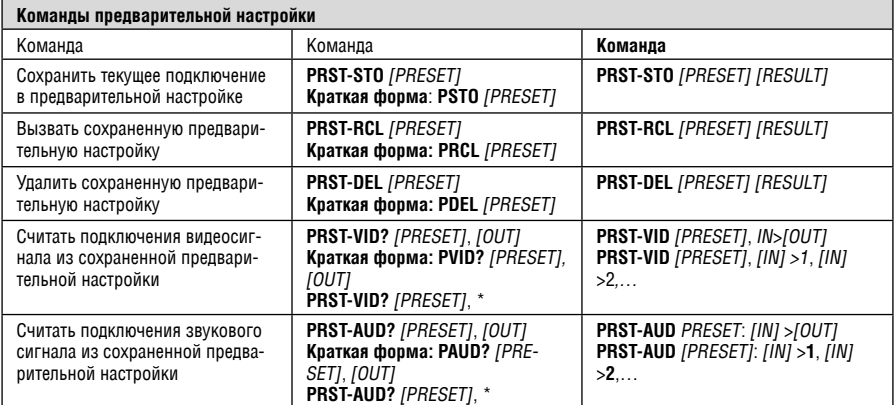

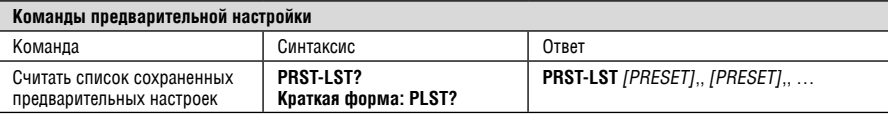

**описание параметров:** 

**[PRESET]** = Номер предварительной настройки.

**[OUT]** = Выход в предварительной настройки для контроля, '\*' для всех..

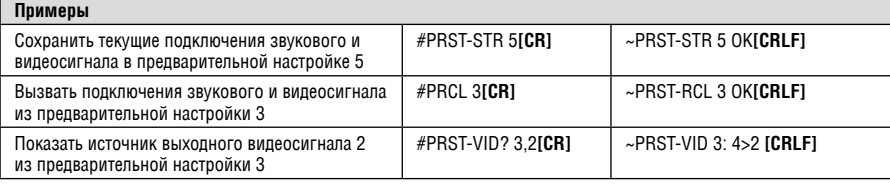

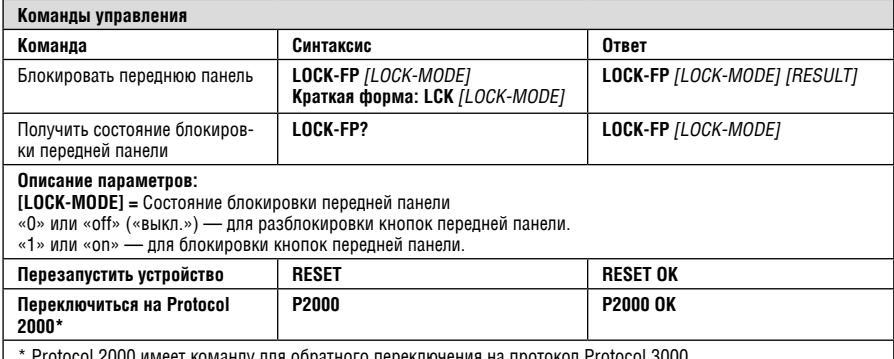

\* Protocol 2000 имеет команду для обратного переключения на протокол Protocol 3000

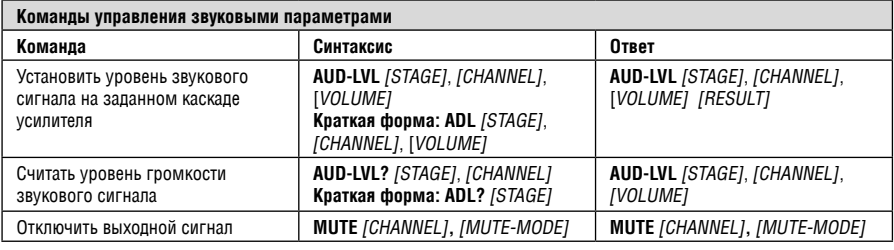

#### **описание параметров:**

**[STAGE]** = «In» (Вход), «Out» (Выход) или Численное значение (присутствующий каскад обработки звукового сигнала). Например: «0» для входного сигнала, «1» для предварительного усилителя, «2» для усилителя (выхода) и т.п.

**CHANNEL** = Номер входа или выхода

**VOLUME =** Звуковой параметр устройств Kramer, предваряемый знаком «минус» для отрицательных значений. **++** повышение текущего значения, **--** снижение текущего значения.

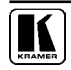

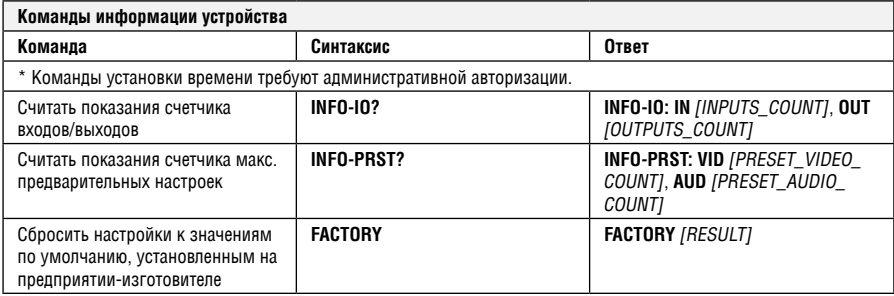

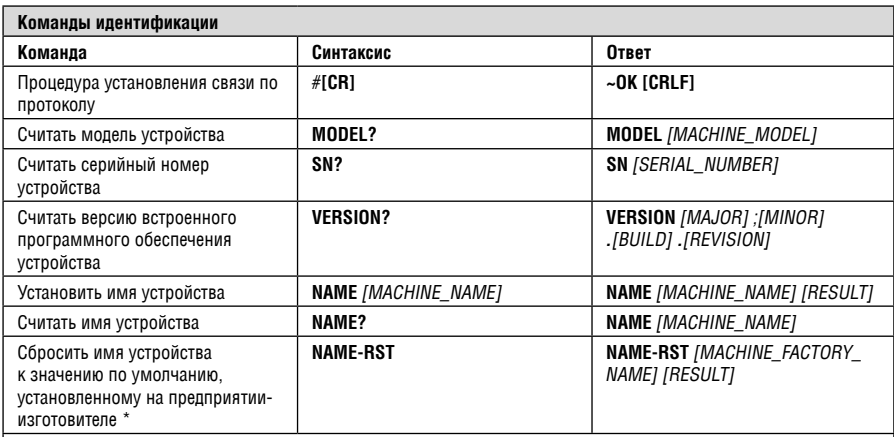

\* Примечание: имя устройства не совпадает с названием модели. Это имя относится к идентификации средством просмотра специфического устройства или к применению в сети (с включенной функцией DNS).  $[MACHINE NAME] =$  До 14 алфавитно-цифровых символов.

\* Имя устройства, присвоенное предприятием-изготовителем, = Название модели + последние 4 знака серийного номера.

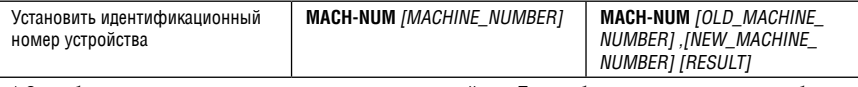

\* Ответ будет пересылаться после изменения номера устройства. Таким образом, ответ с заголовком будет таким:

INEW MACHINE NUMBERI @MACH-NUM (OLD MACHINE NUMBERI. INEW MACHINE NUMBERI OK

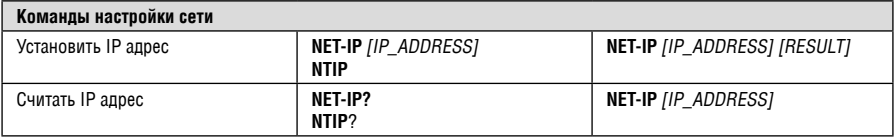

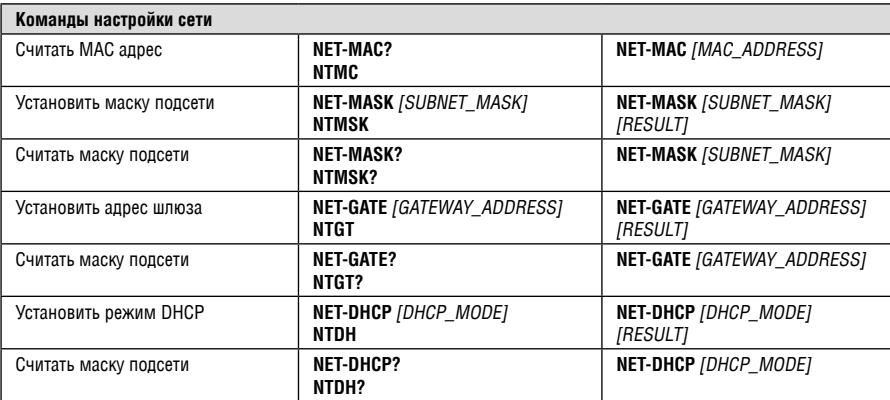

 $[DHCP_MODE] =$ 

0 – Не использовать DHCP (использовать IP, установленный на предприятии-изготовителе, или команду установки IP).

1 – Попробовать использовать DHCP, в случае недоступности использовать IP адрес, указанный выше.

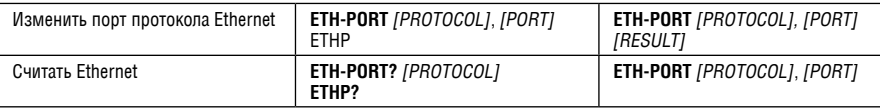

[PROTOCOL] = TCP или UDP (протокол транспортного уровня) [PORT] = IP-порт для обмена управляющими командами.

1-65535 = Порт, определенный пользователем

0 – сбросить порт к значению по умолчанию, установленному на предприятии-изготовителе (50000 для UDP, 5000 для TCP)

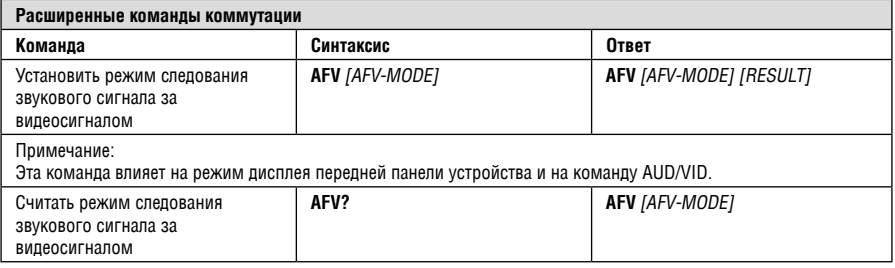

[AFV-MODE]= Режим AFV передней панели.

«0» для установки кнопок коммутации передней панели в режим звукового сигнала за видеосигналом.

«1» для установки кнопок коммутации передней панели в их предыдущее состояние раздельной коммутации звукового сигнала.

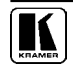

## **14.3 протокол связи Kramer Protocol 2000**

Данные через интерфейсы RS-232/RS-485 или Ethernet передаются посылками по 4 байта, содержание которых определено ниже. По умолчанию скорость передачи данных 9600 бит/с, без проверки четности, 8 бит данных и один стоповый бит.

#### Таблица 18. Определения протокола

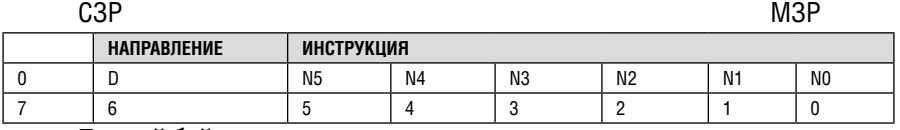

#### **первый байт**

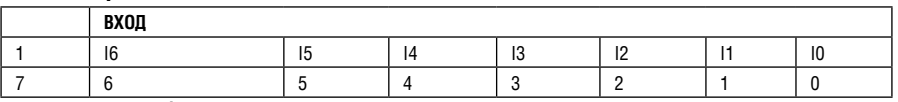

#### **Второй байт**

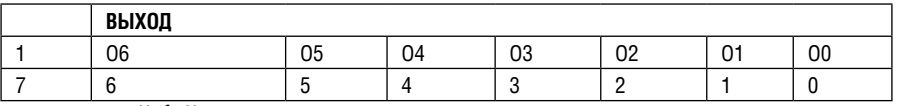

#### **третий байт**

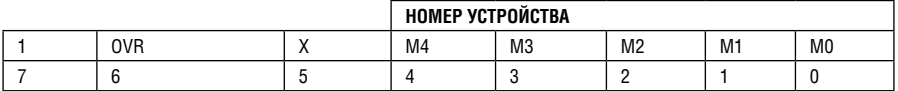

#### **четвертый байт**

Первый байт: Бит 7 — всегда 0.

D — направление передачи: устанавливается в 0 при передаче из компьютера в коммутаторы, и в 1 — при передаче из коммутатора в компьютер.

N5-N0 — инструкции.

Функция, которую должен выполнить коммутатор, задается в поле ИНСТРУКЦИЯ длиной 6 бит. Аналогично, если устройство отрабатывает нажатие кнопок передней панели устройства, то в этих битах посылки, отправляемой в компьютер, содержится код выполненной функции. Список инструкций приведен в таблице 16. В битах N5-N0 должен содержаться номер инструкции.

Второй байт:

Бит 7 — всегда 1.

I6 … I0 — номер входа.

При коммутации (т.е. выполнении инструкций с кодами 1 и 2) в поле ВХОД (7 бит) задается номер входа, который должен коммутироваться. Аналогично, в посылке, отправляемой коммутатором при коммутации кнопками передней панели, в этом поле содержится номер входа, коммутация которого была выполнена. При выполнении других операций поле содержит значение в соответствии с таблицей 16.

Третий байт:

Бит 7 — всегда 1.

O6 … O0 — номер выхода.

При коммутации (т.е. выполнении инструкций с кодами 1 и 2) в поле ВЫХОД (7 бит) задается номер выхода, на который должна быть выполнена коммутация. При коммутации с передней панели прибора в этом поле содержится номер выхода, на который была выполнена коммутация. При выполнении других операций поле содержит значение в соответствии с таблицей 16.

Четвертый байт:

Бит 7 — всегда 1.

Бит 5 — не используется.

OVR — игнорировать номер устройства.

M4 … M0 —номер устройства.

Используется адресация устройств в системе по их номерам устройств. Индивидуальный номер устройства используется для обращения через один последовательный порт к нескольким приборам, объединенным в сеть. Если установлен бит OVR, то команду выполнят все устройства, но через интерфейс ответит только тот, адрес которого указан в посылке.

Если в системе только один прибор, следует установить его номер устройства равным 1, а в посылке всегда устанавливать MACHINE NUMBER = 1.

Таблица 19. Коды инструкций для протокола «Protocol 2000»

**примечание**. Все числа в таблице десятичные, если не указано иного.

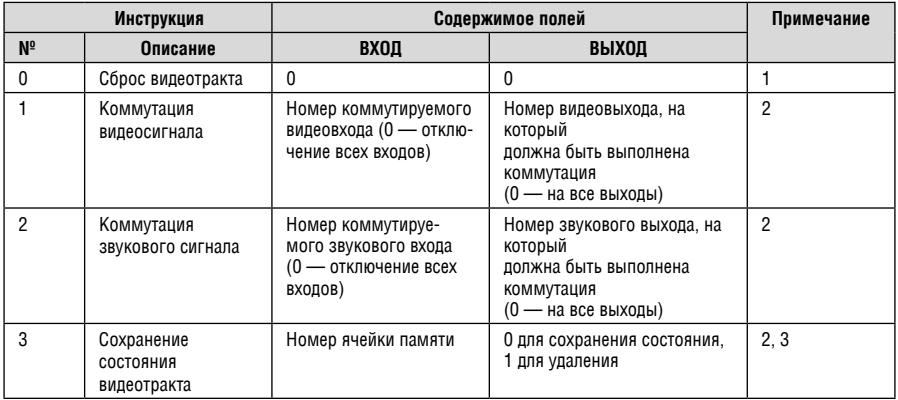

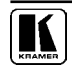

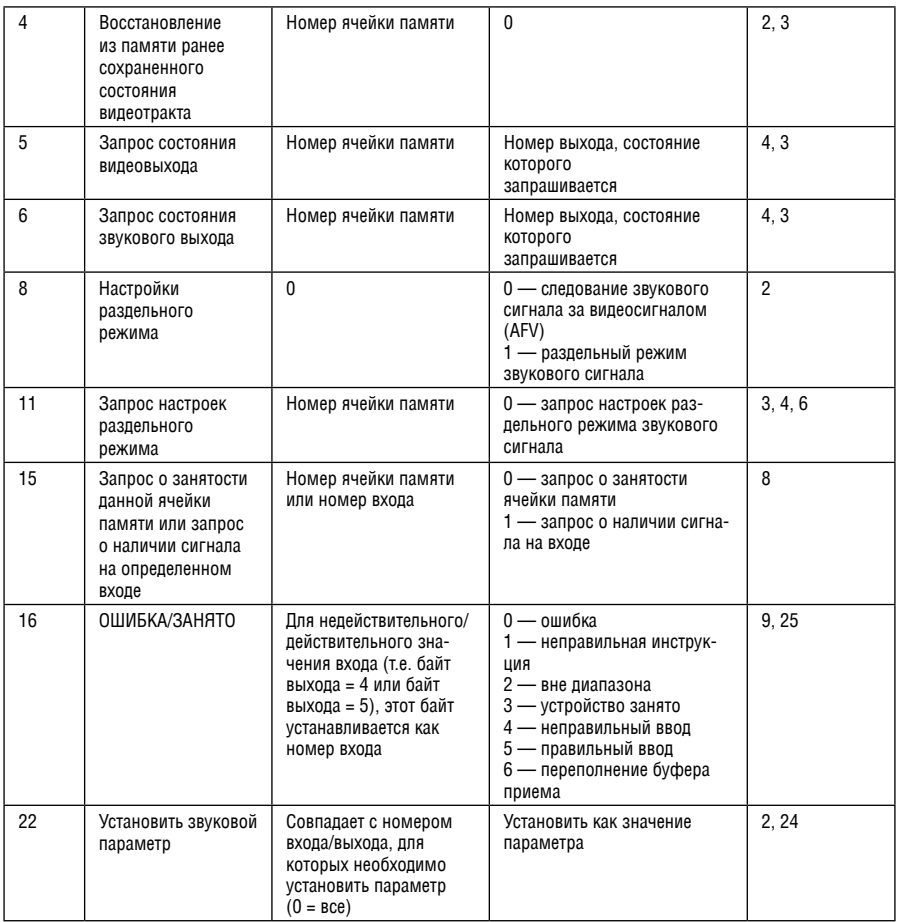

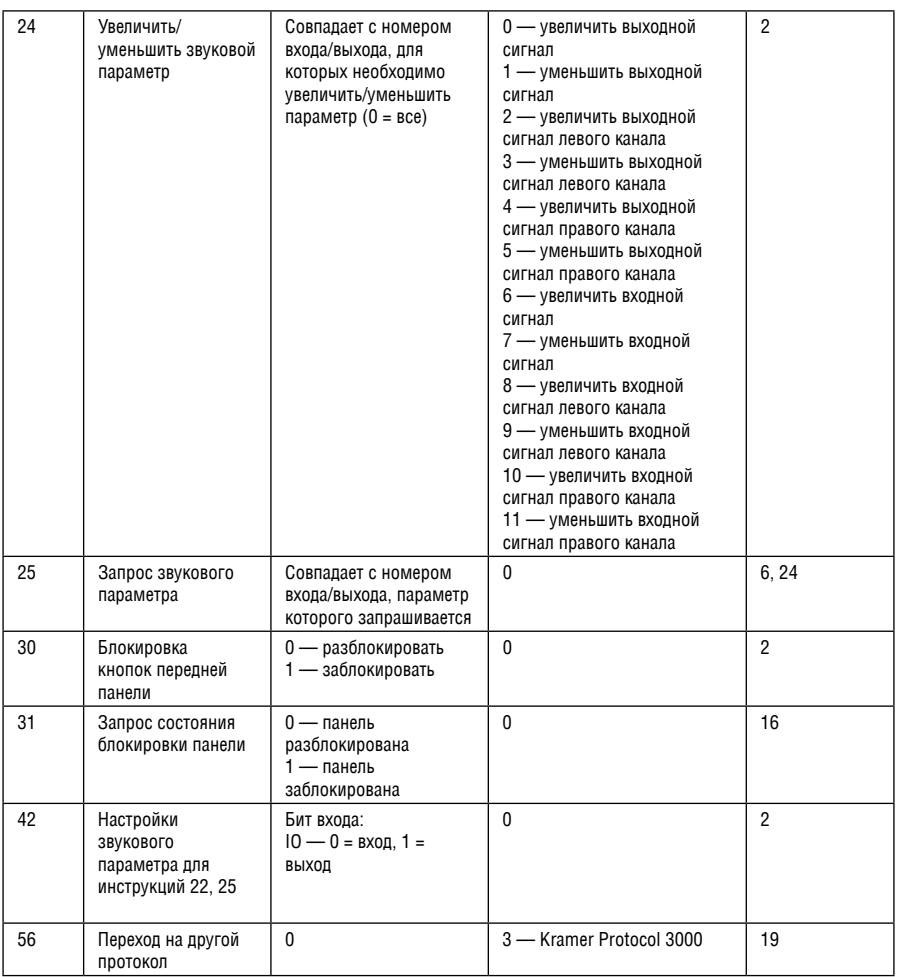

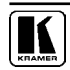

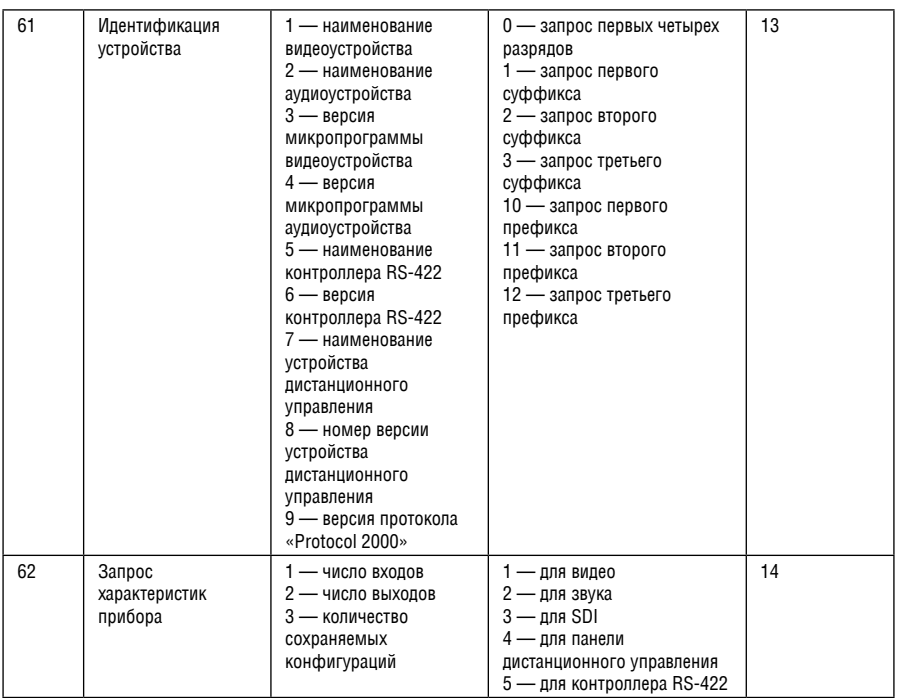

Примечания к приведенной выше таблице

**примечание 1.** При сбросе ведущего коммутатора (например, при его включении) в компьютер посылается код сброса. Этот код, посланный коммутаторам, вызовет их сброс в состояние, сохраненное при последнем выключении.

- **примечание 2.** Инструкция может передаваться как от компьютера в коммутатор (при этом последний выполняет инструкцию), так и в обратном направлении — если коммутатор выполняет команду, поданную нажатием кнопки на передней панели. Например, если компьютер отправил посылку (в шестнадцатеричном коде) 01 85 88 83, то коммутатор с машинным номером 3 выполнит коммутацию входа 5 на выход 8. Если пользователь с передней панели выполнил коммутацию входа 1 на выход 7, то коммутатор отправит в компьютер код 41 81 87 83.
- Если компьютер посылает одну из инструкций этой группы коммутатору и она корректна, то коммутатор отвечает отправкой принятой четырехбайтовой посылки, в которой устанавливает в состояние логической единицы бит НАПРАВЛЕНИЕ первого байта.
- **примечание 3.** Ячейка № 0 имеет смысл текущего состояния коммутатора, а в ячейках с номерами 1 и выше сохраняются состояния коммутатора. Номера этих ячеек используются в командах сохранения и восстановления состояний.
- **примечание 4.** В ответ на инструкцию-запрос коммутатор возвращает полученные им код инструкции, поле ВХОД, и выдает запрошенный параметр в поле ВЫХОД. Значения параметров в ответах на инструкции 10 и 11 соответствуют определенным в инструкциях 7 и 8 соответственно. Например, если в приборе с сетевым номером 5 установлен режим раздельной коммутации видео и звука, то ответом на посылку 0B 80 80 85 будут 16-ричные коды 4B 80 81 85.
- **примечание 6.** При установке в поле ВХОД кода 127 ответ прибора содержит 1 в поле ВЫХОД в том случае, если прибор поддерживает эту функцию. В противном случае поле ВЫХОД содержит 0, или прибор присылает сообщение об ошибке (неверный код инструкции). Если в этих инструкциях поле ВХОД содержит код 126, то при наличии возможности прибор возвратит текущую установку этой функции, даже в том случае, если она не определена для управления через интерфейс. Например, для коммутатора видеосигнала, в котором коммутация всегда выполняется в течение КГИ входа №1, и эта установка не может быть

перепрограммирована, ответом на посылку

0A FE 80 81 (т.е. на запрос источника КГИ с полем ВХОЛ=126) булут 16-ричные колы 4A FE 81 81 (т.е. источник КГИ — вход  $N^{\circ}1$ ).

- Примечание 8. Ответ на запрос о занятости ячейки памяти соответствует указанному в примечании 3, за исключением того, что поле ВЫХОД устанавливается в 0 при отсутствии данных в ячейке или при отсутствии сигнала и в 1 при наличии залисанного в ней состояния коммутатора или наличии вилеосигнала
- Примечание 9. Код ошибки выдается коммутатором в компьютер, если он получил некорректный код инструкции или параметр в инструкции находится за пределами допустимого диапазона (например, при попытке сохранить состояние коммутатора в ячейке с номером, превышающим число ячеек, или выполнить коммутацию входа или выхода с номером, превосходящим их количество). Код ошибки также выдается, если при получении команды по интерфейсу RS-232 выполнялось программирование коммутатора с передней панели. Этот код не предназначен для отправки в коммутатор.

Примечание 10. Этот код зарезервирован для внутреннего использования.

Примечание 13. Это запрос для идентификации коммутаторов в системе. Если в поле ВЫХОД установлен 0, а в поле ВХОД - 1, 2, 5 или 7, то прибор в ответ пришлет номер модели. Отклик прибора представляет собой два десятичных числа в полях ВХОД и ВЫХОД. Например, для прибора 2216 ответ на запрос наименования будет следующим (в шестнадцатеричном виде):

7D 96 90 81 (т.е. 128+22 десятичное во втором байте и 128+16 десятичное в третьем байте). Если в поле ВХОД установлены коды 3 или 4, то соответствующий прибор пришлет в ответ версию своей микропрограммы. Как и в предыдущем случае, отклик прибора представляет собой десятичные значения в полях ВХОД и ВЫХОД. В поле ВХОД содержится часть номера версии до десятичной точки, в поле ВЫХОД - часть номера, идущая после точки. Например, для версии 3.5 ответ на запрос наименования будет следующим (в шестнадцатеричном виде):

7D 83 85 81 (т.е. 128+3 десятичное во втором байте и 128+5 десятичное в третьем байте). Если в поле ВЫХОД установлено значение 1, то в ответ прибор пришлет буквенный код, содержащийся в конце его наименования. Например, для VS-7588YC ответ на такой запрос будет следующим (в шестнадцатеричном виде):

7D D9 C3 81 (т.е. 128 лесятичное + ASCII-кол символа Y: 128 лесятичное + ASCII-кол символа C).

Примечание 14. Число входов и выходов относится к конкретному прибору, машинный номер которого указан в запросе, а не к системе в целом. Например, если шесть матричных коммутаторов объединены в систему, имеющую 48 входов и 32 выхода, то ответом на запрос числа выходов 3E 82 81 82

18-ричные колы

7F 82 90 82

что соответствует 16 выходам.

- Примечание 15. Если бит OVR в четвертом байте установлен, то команды, относящиеся к коммутации видео, будут иметь универсальный смысл. Например, посылка инструкции 1 (коммутация вилео) заставит сработать все входящие в систему устройства (работающие со звуковым сигналом, данными и т.п.). Аналогично, если прибор находится в режиме «Follow», он выполнит любую команду, относящуюся к видеосигналу.
- Примечание 16. Ответ на запрос о блокировании передней панели такой же, как описан в примечании 4, за исключением того, что поле ВЫХОД устанавливается в 0 при незаблокированной и в 1 при заблокированной панели
- Примечание 19. После отправки этой инструкции прибор будет отвечать на команды в ASCII-представлении. Для возврата к работе с 16-ричными инструкциями необходимо послать соответствующую ASCII-команду.

Примечание 24. Дополнительная информация для инструкций 21, 22, 25 и 26 содержится в отправляемой перед ней инструкции 42. Например, для запроса коэффициента передачи, установленного для правого канала звукового входа №9. следует отправить инструкцию 2A 84 80 81.

**O POTAM** 

19898181

Примечание 25. Приборы, которые определяют наличие сигнала на видеовходах, отправляют посылку с инструкцией 16 всякий раз при изменении состояния сигнала на вхолах (в реальном времени). Например если обнаружено пропадание сигнала на входе 3, то будут отправлены 16-ричные коды 10 83 83 81.

При появлении сигнала на входе 7 посылка будет такой: 10 87 85 81.

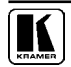

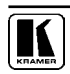

#### **ограниченная гарантия**

Kramer Electronics (далее — Kramer) гарантирует качество изготовления данного изделия и отсутствие дефектов в использованных материалах на оговорённых далее условиях.

#### **Срок гарантии**

Гарантия распространяется на детали и качество изготовления в течение семи лет со дня первичной покупки изделия.

#### **кто обеспечивается гарантией**

Гарантией обеспечивается только первичный покупатель изделия.

#### **на что гарантия распространяется, а на что — нет**

Исключая перечисленные ниже пункты, гарантия покрывает случаи дефектности материалов или некачественного изготовления данного изделия. Гарантия не распространяется на:

- 1. Любые изделия, не распространяемые Kramer или приобретённые не у авторизованного дилера Kramer. Если Вы не уверены, является ли торгующая организация уполномоченным представителем Kramer, свяжитесь, пожалуйста, с одним из наших агентов, перечисленных в списке на web-сайте www.kramerelectronics.com.
- 2. Любые изделия, серийный номер на которых испорчен, изменён или удалён.
- 3. Повреждения, износ или неработоспособность, являющиеся следствием:
	- i) Аварии, применения не по назначению, неправильного обращения, небрежного обращения, пожара, наводнения, молнии или иных природных явлений.
	- ii) Изменения конструкции или невыполнения требований инструкции, прилагаемой к изделию.
	- iii) Ремонта или попытки ремонта кем-либо, кроме уполномоченных представителей Kramer.
	- iv) Любой транспортировки изделия (претензии следует предъявлять службе доставки).
	- v) Перемещения или установки изделия.
	- vi) Любого иного случая, не относящегося к дефектам изделия.
	- vii) Неправильного использования упаковки, корпуса изделия, применения кабелей и дополнительных принадлежностей совместно с изделием.

#### **что мы оплачиваем и что не оплачиваем**

Мы оплачиваем работы и материалы, затрачиваемые на изделие, покрываемое гарантией. Не оплачиваются:

- 1. Расходы, сопутствующие перемещению или установке изделия.
- 2. Стоимость первоначального технического обслуживания (настройки), включая регулировки, осуществляемые пользователем или программирование. Данная стоимость определяется дилером Kramer, у которого было приобретено оборудование.
- 3. Затраты на перевозку.

#### **как получить гарантийное обслуживание**

- 1. Чтобы получить обслуживание изделия, Вы должны доставить устройство (или отправить его, транспортные расходы оплачены) в любой сервисный центр Kramer.
- 2. При необходимости гарантийного обслуживания следует представить помеченный датой покупки товарный чек (или копию) и приложить его к изделию при отправке. Также, пожалуйста, вышлите любой почтой сведения о Вашем имени, названии организации, адресе и описание проблемы.
- 3. Координаты ближайшего уполномоченного сервисного центра Kramer можно узнать у авторизованного дилера.

#### **ограничение подразумеваемых гарантий**

Все подразумеваемые гарантийные обязательства, включая гарантии торговой ценности и соответствия для применения в определённой области, ограничиваются продолжительностью действия данной гарантии.

#### **исключение повреждений**

Обязательства Kramer по отношению к любым дефектным изделиям ограничиваются ремонтом или заменой изделия, по нашему усмотрению. Kramer не несет ответственность за:

- 1. Повреждения иного имущества, вызванные дефектами данного изделия, ущерб, полученный вследствие неудобства изделия в работе, ущерб при невозможности использования изделия, потери времени, коммерческие потери; или
- 2. Любой другой ущерб, случайный, преднамеренный или иного рода. В некоторых странах могут не действовать ограничения на срок действия подразумеваемой гарантии и/или не допускается исключать или ограничивать гарантию при возникновении случайного или преднамеренного ущерба; таким образом, вышеприведенные ограничения и исключения могут на Вас не распространяться.

Данная гарантия предоставляет вам особые законные права, и Вы также можете воспользоваться другими правами, состав которых зависит от места Вашего проживания.

**примечание**: Все изделия, возвращаемые Kramer для обслуживания, должны получить первоначальное подтверждение, каковое может быть получено у Вашего дилера.

Данное оборудование прошло проверку на соответствие требованиям:

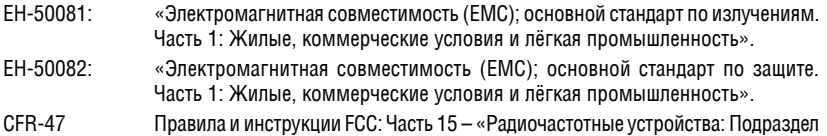

## В — Непредумышленное излучение».

#### **осторожно!**

- Обслуживание аппаратуры может производить только уполномоченный Kramer технический персонал. Любой пользователь, вносящий изменения или дополнения в конструкцию устройства без ведома изготовителя, теряет разрешение на использование данного оборудования.
- Пользуйтесь источником питания постоянного тока, входящим в комплект поставки.
- Применяйте, пожалуйста, рекомендованные типы соединительных кабелей для подключения устройства к другому оборудованию.

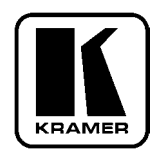

**перечень организаций, осуществляющих продажу нашей продукции, приведён на нашем web-сайте www.kramerelectronics.com или www.kramer.ru. С данных сайтов можно также отправить письмо в правление компании. мы рады Вашим вопросам, замечаниям и отзывам.**